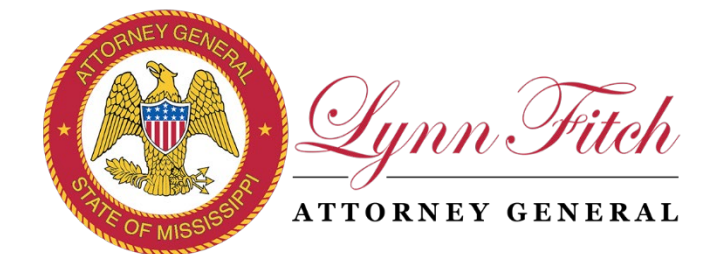

2022

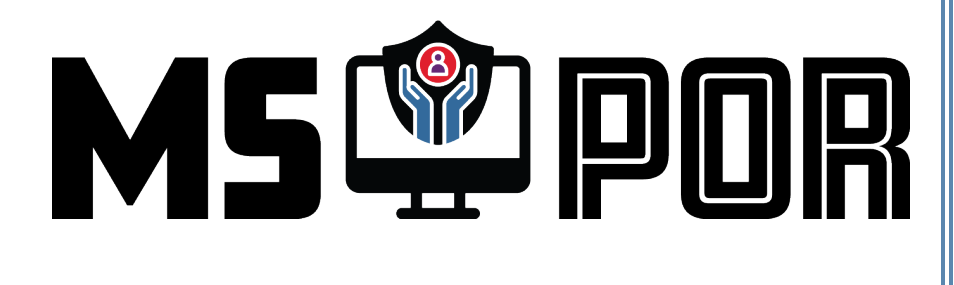

# Protection Order Registry (POR) User Guide

Mississippi Attorney General's Office Attorney General Lynn Fitch P.O. Box 220 Jackson, MS 39205 601.359.6766 **[por@ago.ms.gov](mailto:por@ago.ms.gov)**

Center for Advanced Public Safety The University of Alabama **[http://caps.ua.edu](http://caps.ua.edu/)**

Issue Date: September 2022

# CONTENTS

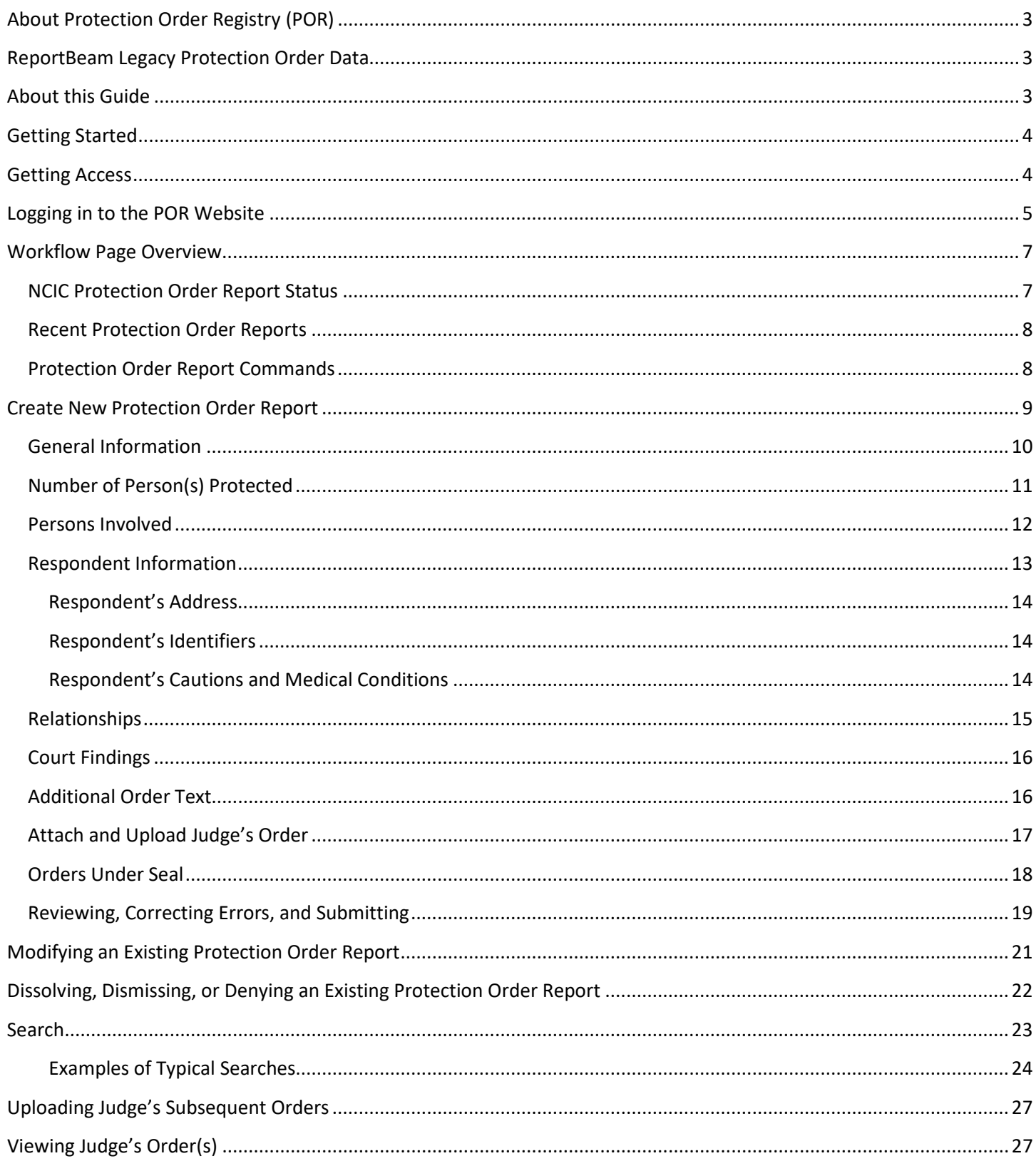

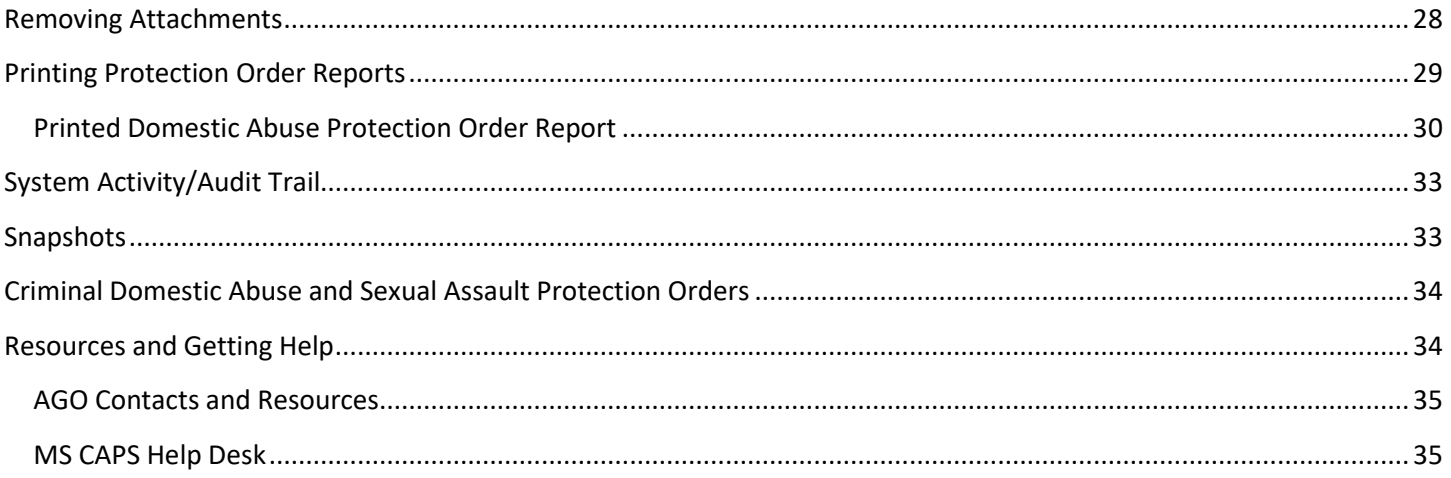

# <span id="page-3-0"></span>**ONLY COURT CLERKS ENTER PROTECTION ORDERS INTO THE PROTECTION ORDER REGISTRY (POR), NOT LAW ENFORCEMENT OR E-911.**

The purpose of the Protection Order Registry (POR) website is to accurately, consistently, and electronically record and process both civil and criminal protection orders and have that data entered to NCIC. Once a protection order (PO) is entered into the system and passes all validations, it is automatically submitted to NCIC.

#### **The Protection Order Registry workflow consists of:**

- 1) Login to the POR website[: https://por.ago.ms.gov](https://por.ago.ms.gov/) using your CAPSLock account.
- *2)* Use the tabs at the top to **Create** a new report or **Modify** an existing report. **To update an ex parte or temporary order, do not create a new report. Search for the existing report and modify it. You will not be able to modify an expired order. Please watch the "Recent Orders" section so the court can deal with orders before they expire.**
- *3)* Enter all data from the judge's order.
- *4)* Attach the judge's order to the report.

**NOTE: The process flow for creating new reports is different than with ReportBeam in that once you submit the report it is automatically submitted to NCIC. You no longer are required to look for the report in the Pending queue and approve it for inclusion to NCIC.**

- *5)* To check the NCIC Status of a submitted PO, click the corresponding tab at the top of the POR website.
- *6)* Use the Search function to locate any PO in the system.

#### <span id="page-3-1"></span>REPORTBEAM LEGACY PROTECTION ORDER DATA

Over 41,000 PO records from the ReportBeam system were imported to POR and are available to search, view and print in the new system. All orders with the "In Effect" status should be available as well. For questions about ReportBeam data availability in POR please contact support at [mscapssupport@ua.edu.](mailto:mscapssupport@ua.edu)

#### <span id="page-3-2"></span>ABOUT THIS GUIDE

This User Guide provides instructions for court clerks on how to use the POR website to view, create, and modify POs. County TAC officers and E-911 supervisors should have read-only access to both DVR and POR.

*This guide is not comprehensive. It may not cover all available features or data entry fields found in the application. The guide is designed to show an overview of the application's primary interfaces and features. To reduce redundancy, many of the sections of this guide depend on knowledge of the previous section.*

**Law enforcement responsibilities to pack the record, etc. under POR remain the same as under ReportBeam.**

#### <span id="page-4-0"></span>GETTING STARTED

Before you start, you need credentials to access the system. All users must have a CAPSLock account with a court agency to access the POR website: [https://por.ago.ms.gov.](https://por.ago.ms.gov/)

If you do not have a CAPSLock account notify your agency's CAPSLock administrator. If your agency does not have a CAPSLock administrator, please contact support at [mscapssupport@ua.edu.](mailto:mscapssupport@ua.edu)

IMPORTANT: No special privileges are required, all court agencies in the state of Mississippi have the PORS Court privilege assigned; therefore, all personnel with a CAPSLock account with any court will inherit the PORS Court privilege and will be able to access the website.

#### <span id="page-4-1"></span>GETTING ACCESS

If your organization does not have a CAPSLock Administrator, send an email requesting an account to the MS CAPS Support Help Desk – [mscapssupport@ua.edu.](mailto:mscapssupport@ua.edu) Your email must include the following for each user:

- 1. Agency or Organization Name
- 2. Phone #
- 3. First and Last Name
- 4. Unique Email Address
- 5. Position

**IMPORTANT: Ideally, you will need to identify someone to act as your court's CAPSLock administrator so they can take on the responsibility of adding new users to the court, resetting accounts and passwords, and disabling accounts when personnel leave employment with the court.** 

<span id="page-5-0"></span>1. Enter the website's URL to access the POR website login page[: https://por.ago.ms.gov](https://por.ago.ms.gov/)

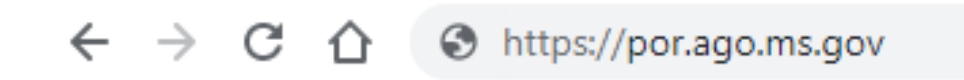

2. Enter your CAPSLock username and password:

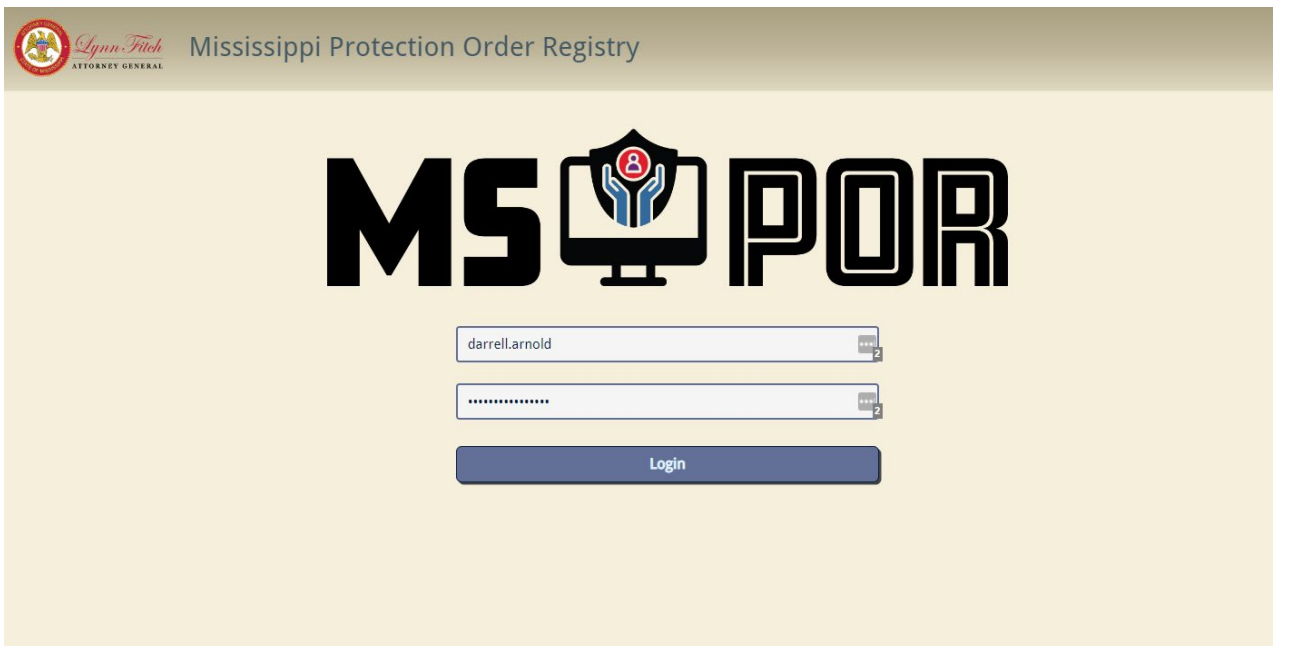

3. If your CAPSLock account is assigned to more than one agency, you will be prompted to select which agency you want to use for this session. **NOTE: In most cases you will not see this page.**

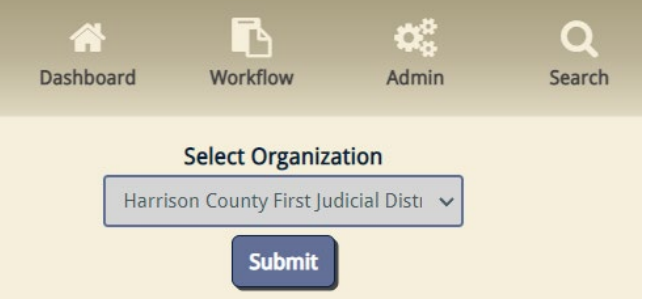

4. Each time you log in, you must read the MS AGO's POR Confidential Warning and User Agreement. Upon agreeing to the terms of the MS AGO's POR Confidential Warning and User Agreement, select the **'I AGREE'** button to agree with the terms and continue to the workflow page.

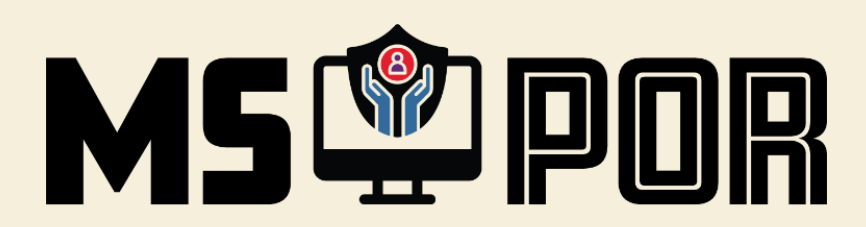

#### **CONFIDENTIALITY WARNING AND USER AGREEMENT**

I UNDERSTAND THAT THE INFORMATION CONTAINED IN THE MISSISSIPPI DOMESTIC ABUSE PROTECTION ORDER REGISTRY IS CONFIDENTIAL AND IS TO BE USED FOR COURT AND LAW ENFORCEMENT PURPOSES ONLY. I HEREBY PLEDGE THAT I WILL USE MY BEST EFFORTS AND GREATEST DILIGENCE TO PROTECT AND MAINTAIN THE SECURITY OF THESE RECORDS AND OTHER CONFIDENTIAL OR PRIVILEGED INFORMATION AS REQUIRED BY MISS. CODE ANN. § 93-21-25. I UNDERSTAND THAT DISCLOSURE TO ANY UNAUTHORIZED USER OF THIS SYSTEM OF ANY INFORMATION HEREIN MAY VIOLATE THE PURPOSES AND INTENT OF STATE AND FEDERAL LAW. I FURTHER AGREE THAT I WILL NOT KNOWINGLY PERMIT ANY UNAUTHORIZED USE OF THE SYSTEM OR PERMIT ANY UNAUTHORIZED PERSON TO HAVE ACCESS TO THE SYSTEM. I FURTHER ACKNOWLEDGE THAT IF I BREACH THE DUTIES SET FORTH HEREIN, I WILL BE SUBJECT TO DISCIPLINARY ACTION AND MAY BE SUBJECT TO CIVIL AND CRIMINAL PENALTIES.

I Agree

#### <span id="page-7-0"></span>WORKFLOW PAGE OVERVIEW

The following is an overview of the **Workflow** page. The **Workflow** page is the first place you'll be taken to after accepting the Confidentiality Agreement. From here, you can quickly view any NCIC rejections for your court's submitted POs and a list of POs generated within the past 30 days. You also have the option to create a new report, modify an existing report, or search for any report in the system.

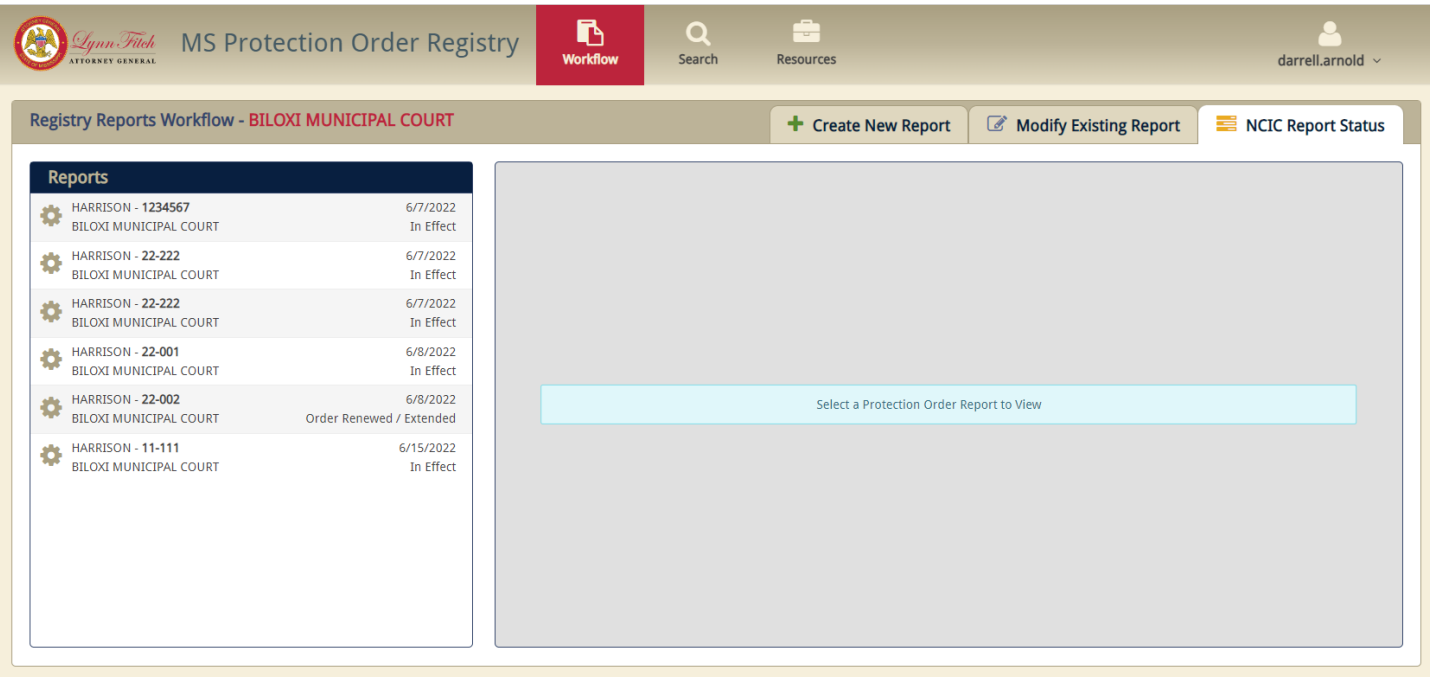

#### <span id="page-7-1"></span>NCIC REJECTIONS REPORT STATUS

Important status messages from NCIC will appear in this area. Normally, reports are sent directly to NCIC just after the data entry process so there is no need to approve a newly entered PO in this system. However, if for some reason the PO was rejected by the NCIC server or there is a network error, a rejection status message will appear in this area. We'll discuss PO entry and NCIC later in this guide.

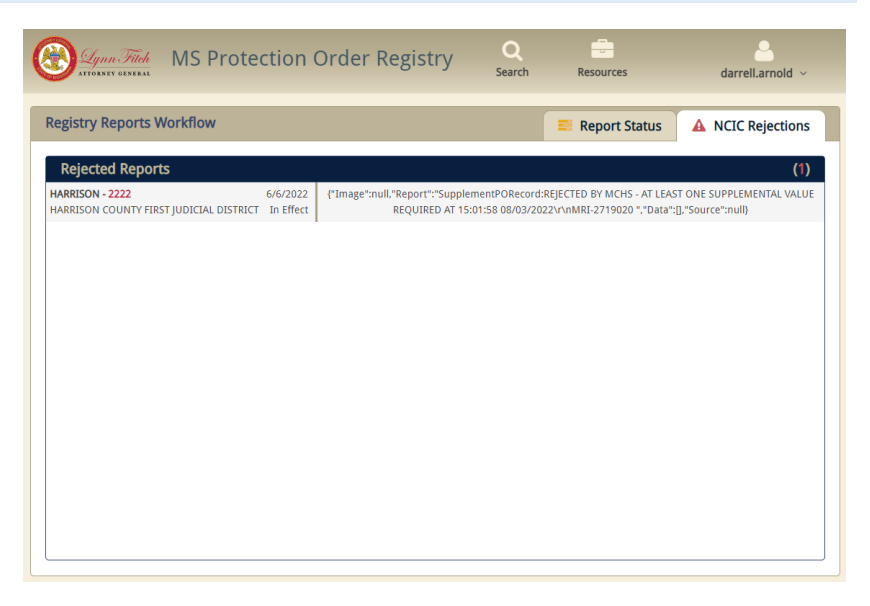

<span id="page-8-0"></span>Your court's most recent reports will appear in this area. The list normally displays the last 30 days of reports created by your court.

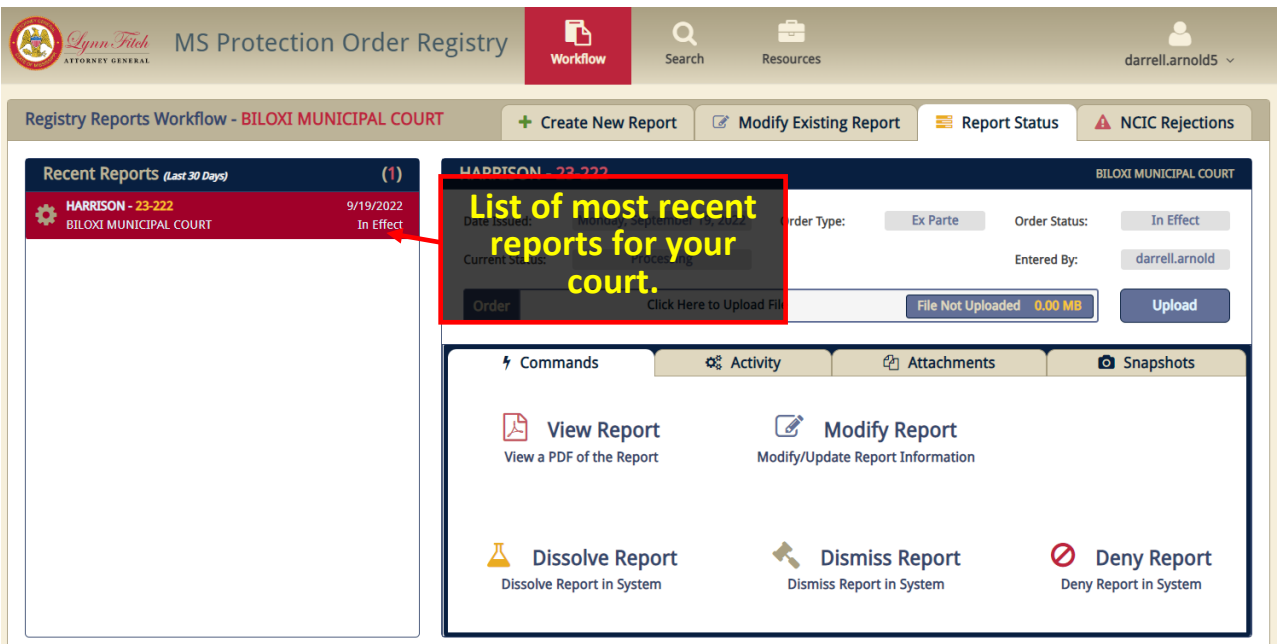

**NOTE: The list displays the last 30 days of recently created reports for your court in date order. To search for and view a list of all reports for your court, use the Search button at the top of the page. We'll explain this feature later in the guide.** 

## <span id="page-8-1"></span>PROTECTION ORDER REPORT COMMANDS

Clicking on a report in the list will display a list of commands available. From here, you have the option to view a printed version of the report, modify the report, upload attachments, view activity/audit trail, and view attachments. All of these options will be explained later in this guide.

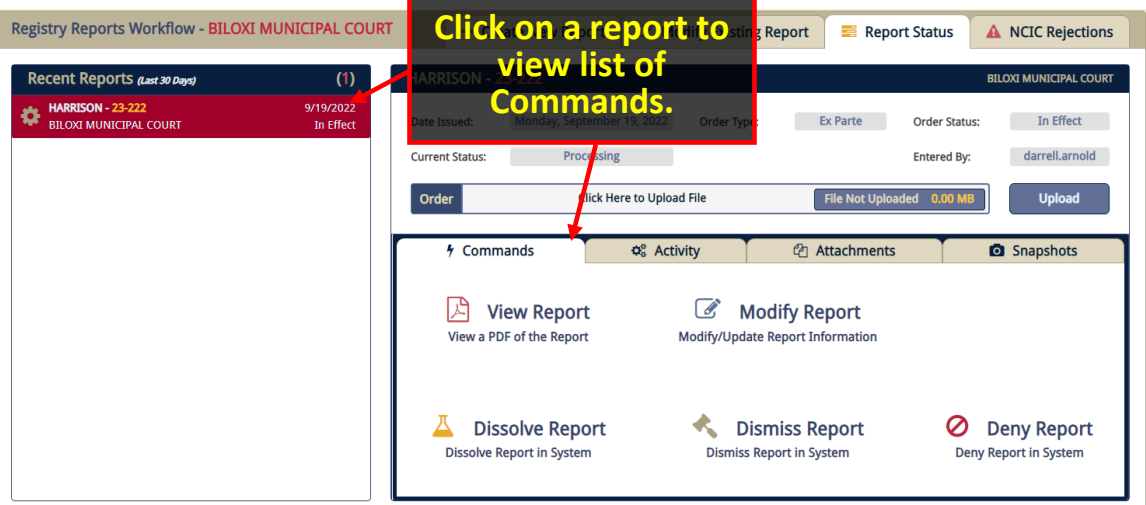

#### <span id="page-9-0"></span>CREATE NEW PROTECTION ORDER REPORT

To create a new protection order report, click on the tab "**Create New Report**" and enter the **Cause #** and the **Respondent's Last Name**, **First Name**, and **DOB if available**.

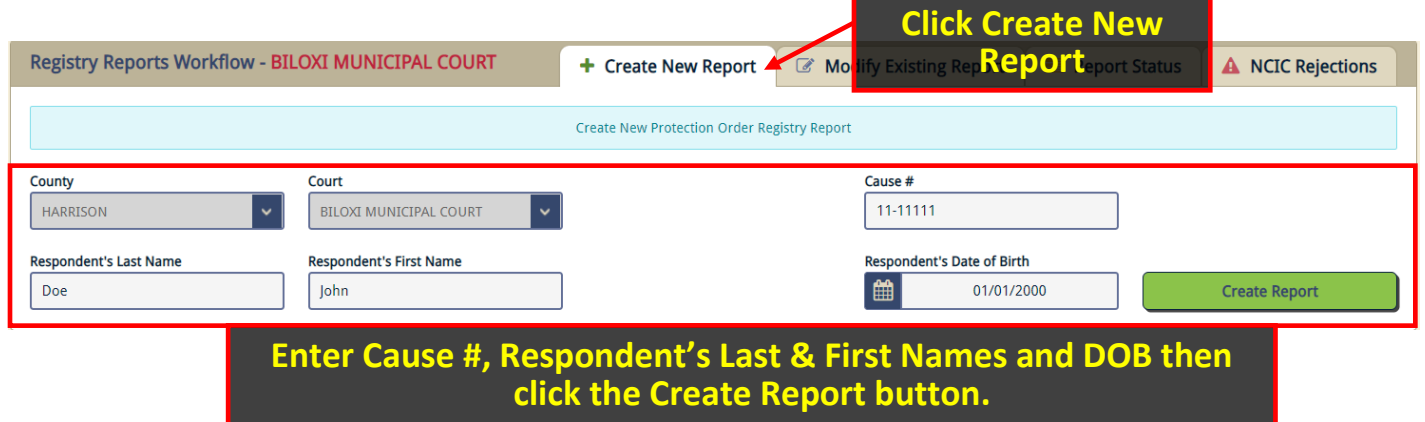

**IMPORTANT: If a record exists with your agency for the exact Cause # entered you will be prompted to Modify the existing record instead if it is still In Effect instead of creating a new report.**

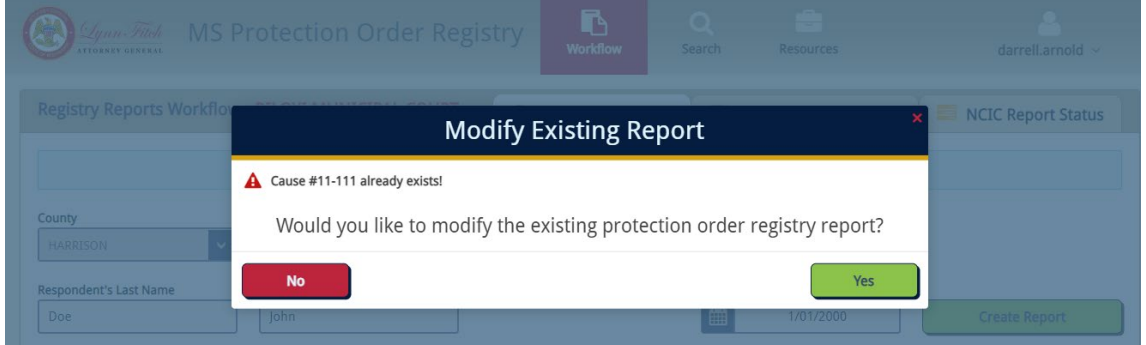

When you are prompted to modify the existing record, click **Yes,** or select **No** to be returned to the **Create New Report** page.

**WARNING: If you do not know the DOB for the respondent at the time of entry, leave this field blank. Do not enter a made-up DOB.**

#### <span id="page-10-0"></span>GENERAL INFORMATION

Complete the first section. The information in this section is self-explanatory. Notice that your **County** and **Court** name are pre-selected based on your login and cannot be changed. The **Cause #** is pre-filled based on the data you entered on the previous page.

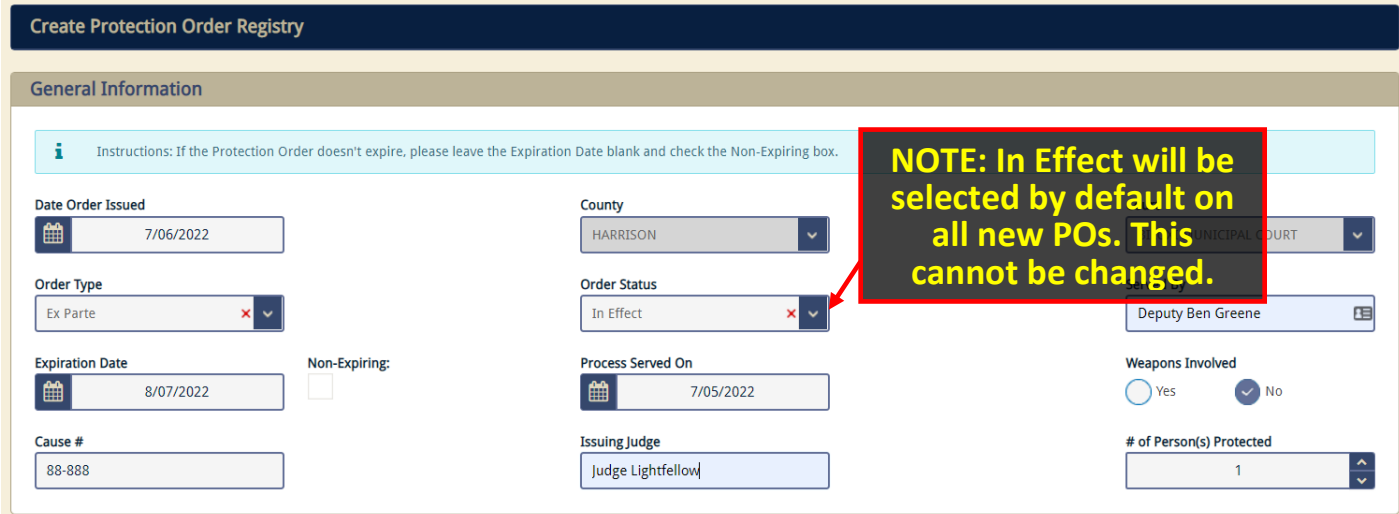

**NOTE: Only PO types your court may issue will be visible in the Order Type dropdown list.**

#### **Order Types by Court**

- Chancery
	- o Ex Parte
	- o Final
- Circuit
	- o Criminal Domestic Abuse
	- o Criminal Sexual Assault
- County
	- o Ex Parte
	- o Final
	- o Criminal Domestic Abuse
	- o Criminal Sexual Assault
- Justice
	- o Ex Parte
	- o Temporary
	- o Criminal Domestic Abuse
- **Municipal** 
	- o Ex Parte
	- o Temporary
	- o Criminal Domestic Abuse

#### **Order Type**

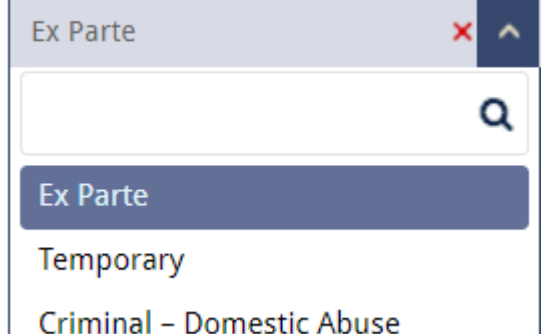

# <span id="page-11-0"></span>NUMBER OF PERSON(S) PROTECTED

You can add as many people as necessary for this order keeping in mind that if the **Petitioner** is to be protected (defaults to Yes), that person will always populate as **Person #1**.

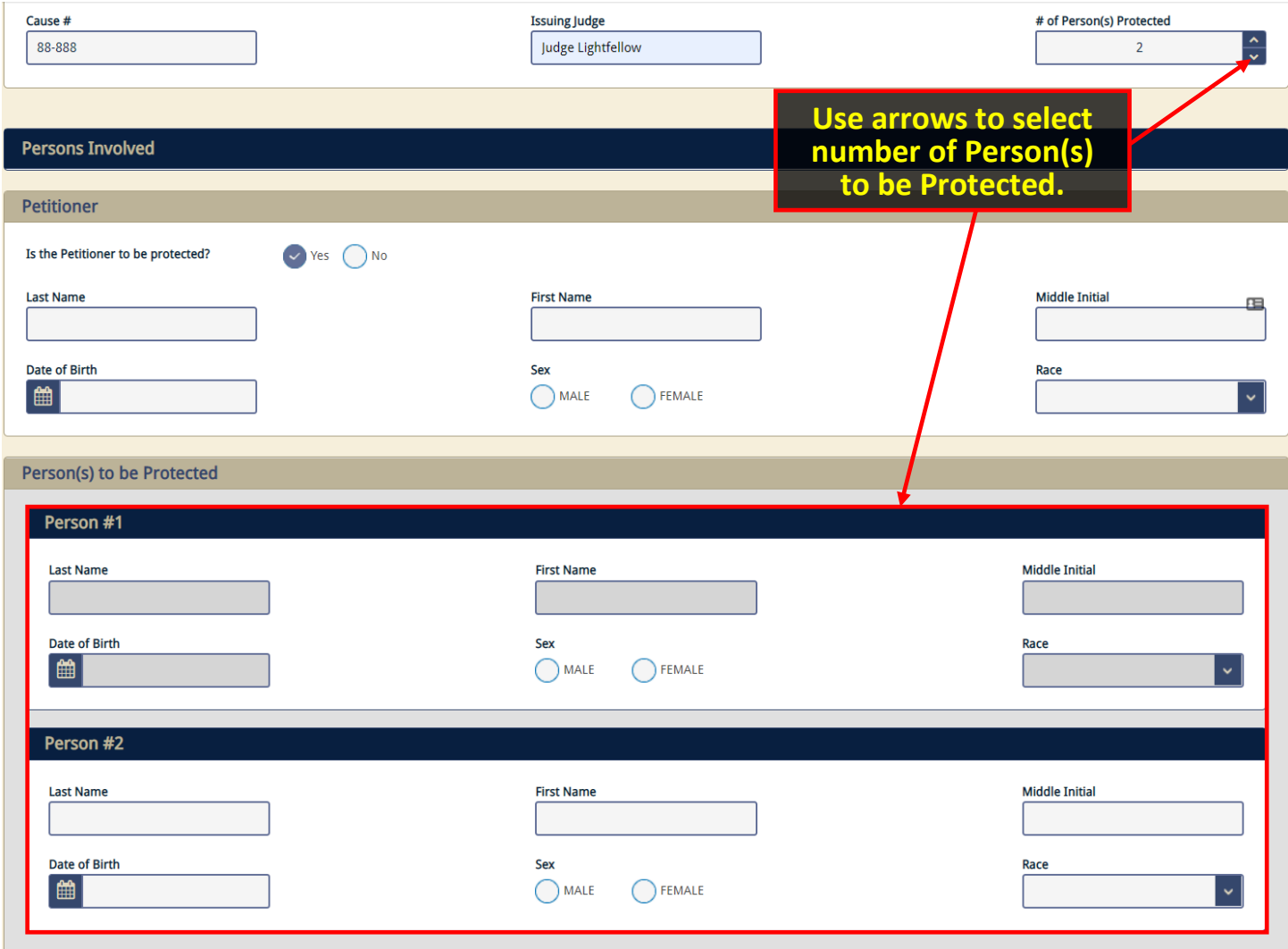

Page 11 | 35

#### <span id="page-12-0"></span>PERSONS INVOLVED

In this section of the report, you will enter information about the **Petitioner** and **Person(s) to be Protected**.

By default, the **Petitioner** is selected to be the first person to be protected, i.e., "**Person #1**." Select "No" if the petitioner is not to be protected.

Information entered for **Petitioner** is automatically populated to **Person #1** (see below).

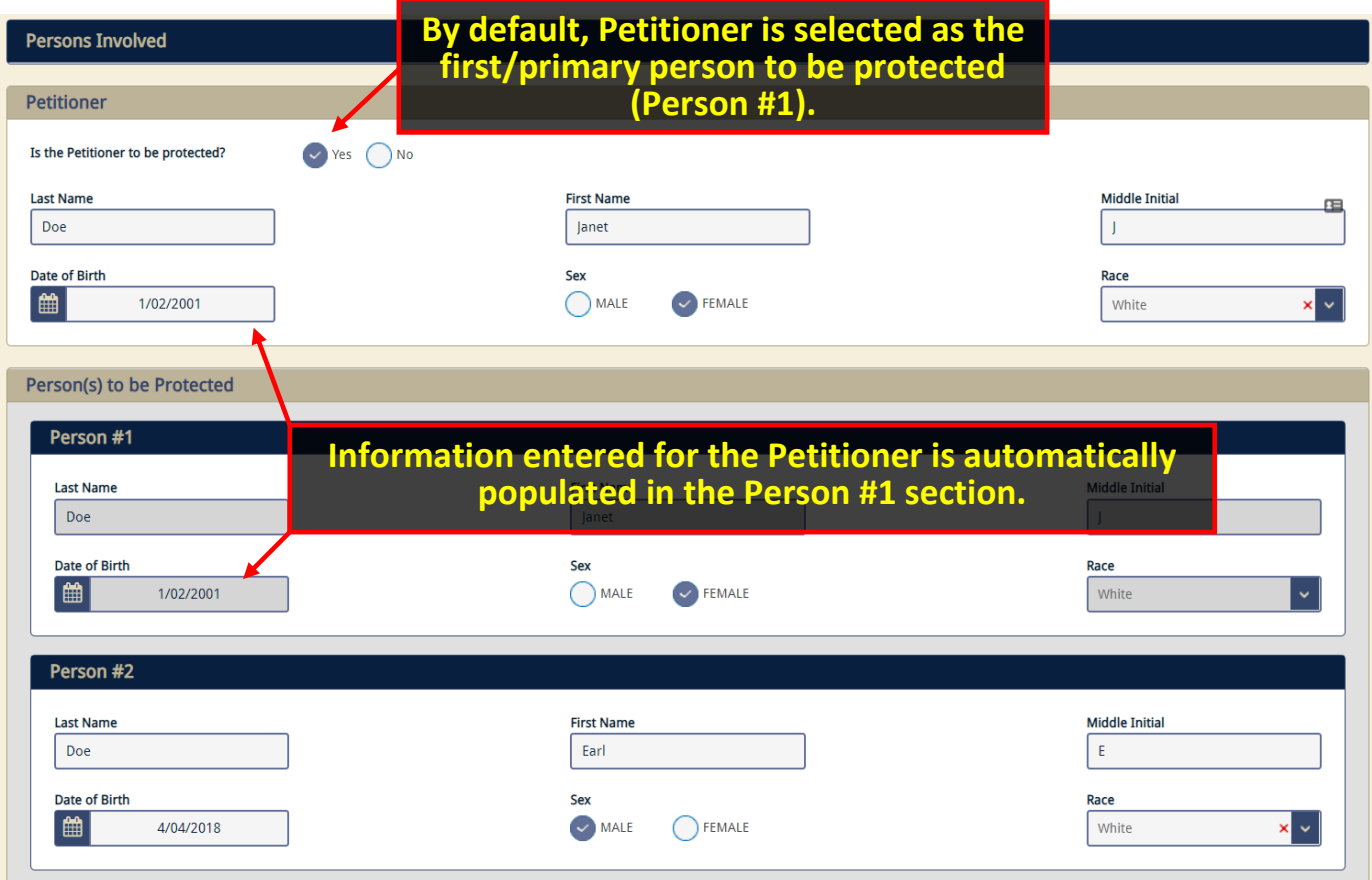

Continue entering information for all persons to be protected and then move to the Respondent section.

### <span id="page-13-0"></span>RESPONDENT INFORMATION

In this section, you will enter information regarding the Respondent. The **Last Name**, **First Name**, and **DOB** will be populated based on the data you entered in the **Create New Report** page. Enter the other required information for the **Respondent,** being sure to enter all required data for a successful entry into NCIC.

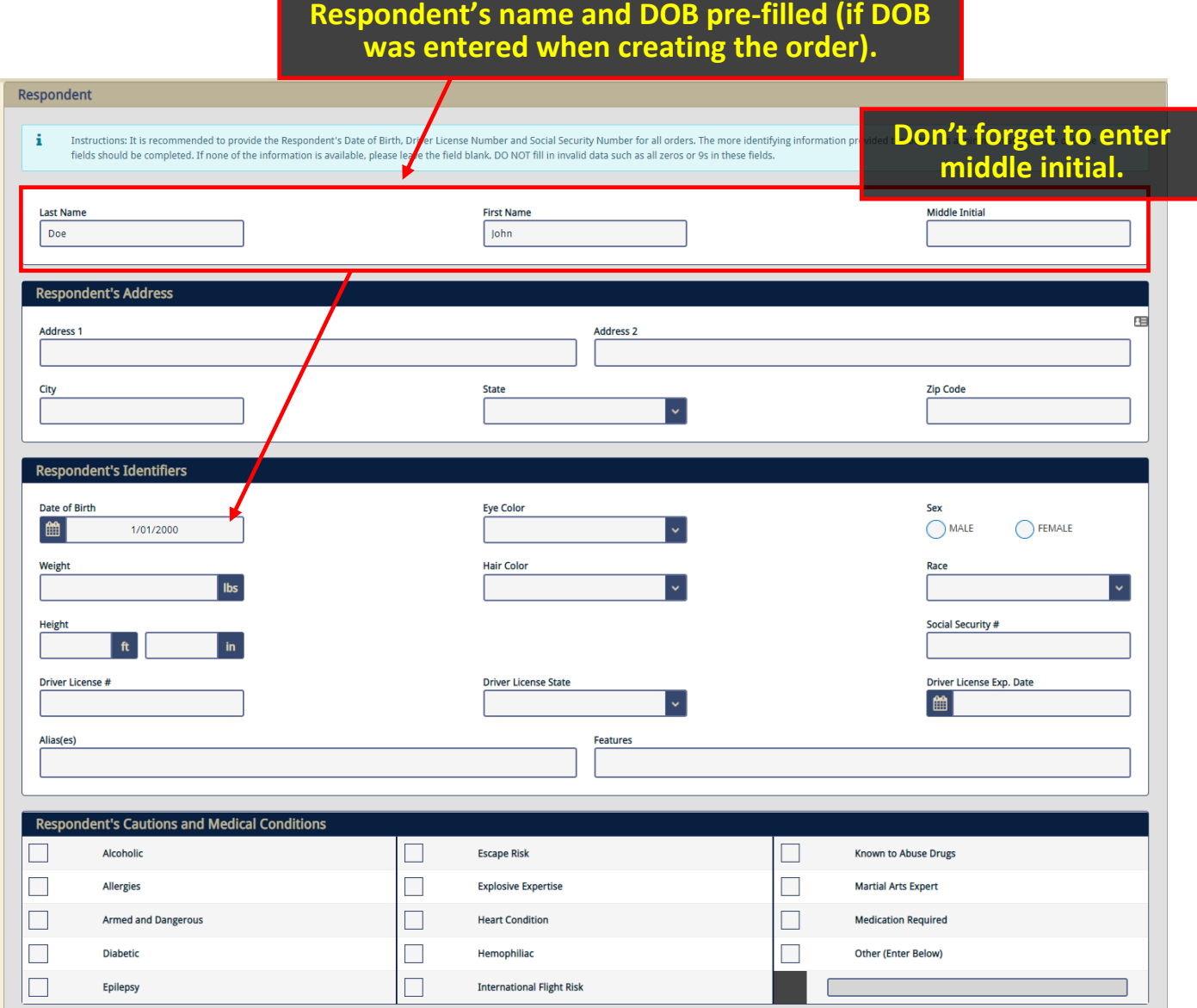

Page 13 | 35

#### <span id="page-14-0"></span>RESPONDENT'S ADDRESS

#### Enter here.

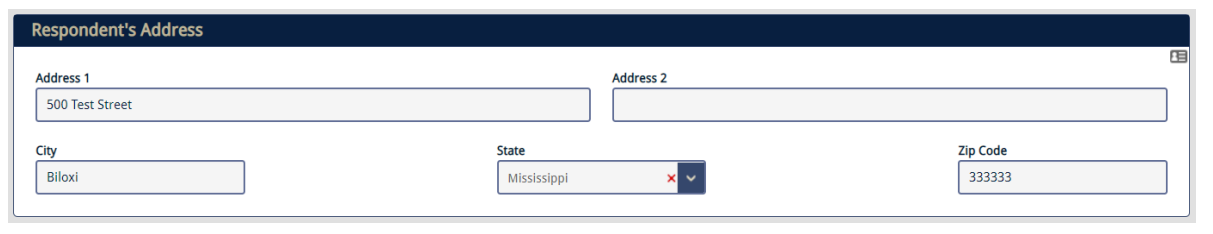

#### <span id="page-14-1"></span>RESPONDENT'S IDENTIFIERS

Enter identifying information about the Respondent in this section. For Aliases and Features fields, enter the data and press the comma, Enter, or Tab keys on your keyboard after each entry. Click the red "x" on any entry to remove it from the list.

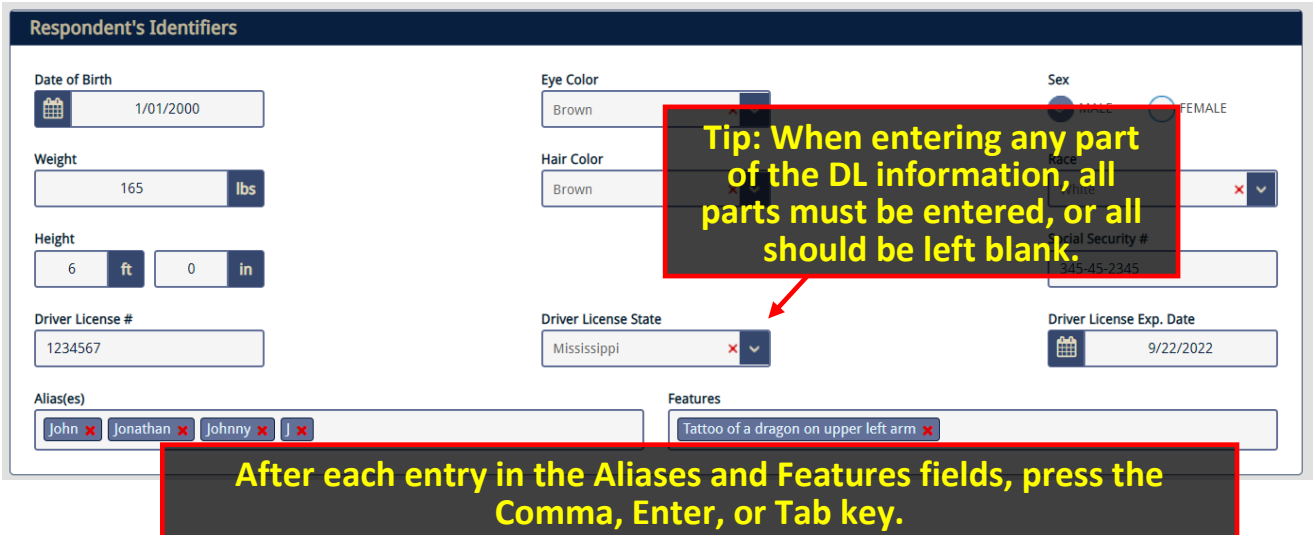

## <span id="page-14-2"></span>RESPONDENT'S CAUTIONS AND MEDICAL CONDITIONS

Select all Cautions and Medical Conditions that apply.

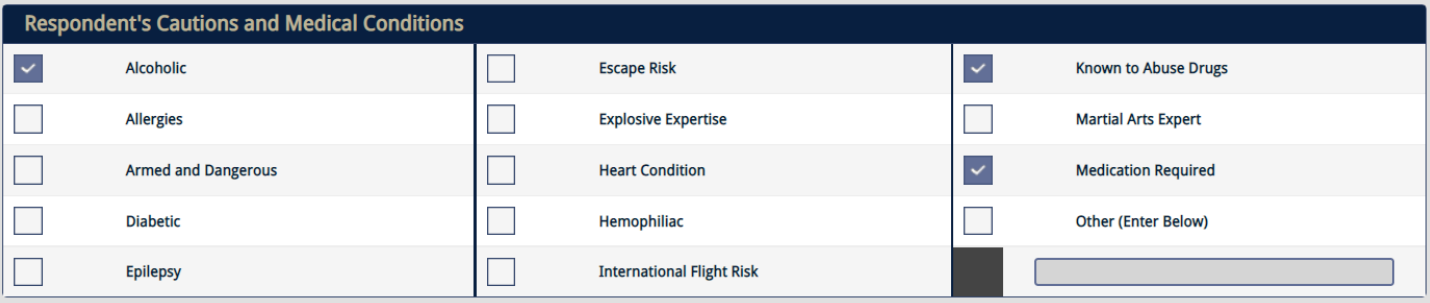

#### RESPONDENT DATA ENTRY – BEST PRACTICES

**Keep these data entry rules in mind:**

- **For all new POs, "In Effect" will be selected for Order Status. This cannot be changed. If you need to modify an existing order, you should locate the report and use the Modify Report option (explained later in this guide).**
- **Name, Sex, and Race are mandatory.**
- **At least one of these fields is strongly recommended: DOB, Social Security Number, or Driver's License Number + State + Expiration Date. Enter all this information if known.**
- **Enter all known Cautions and Medical Conditions.**
- **DO NOT ENTER zeros (except height inches), all 9's or any other incorrect data as a substitute.**

#### <span id="page-15-0"></span>RELATIONSHIPS

In this section you will check all relationships that apply.

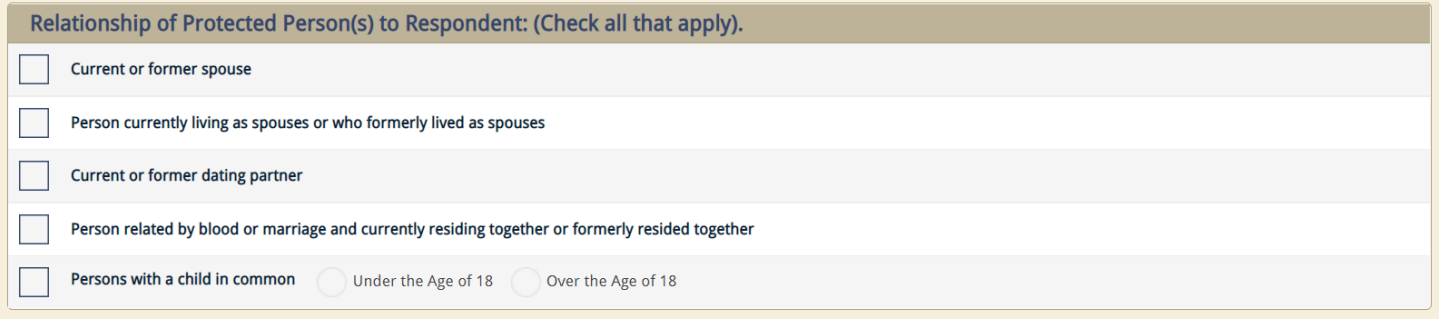

**NOTE: For some orders, e.g., criminal protection orders, the relationships may display additional options.** 

#### <span id="page-16-0"></span>COURT FINDINGS

In this section you will select all the court findings according to the PO. Some options may be pre-selected, unavailable, or different based on the PO type selected in the first section.

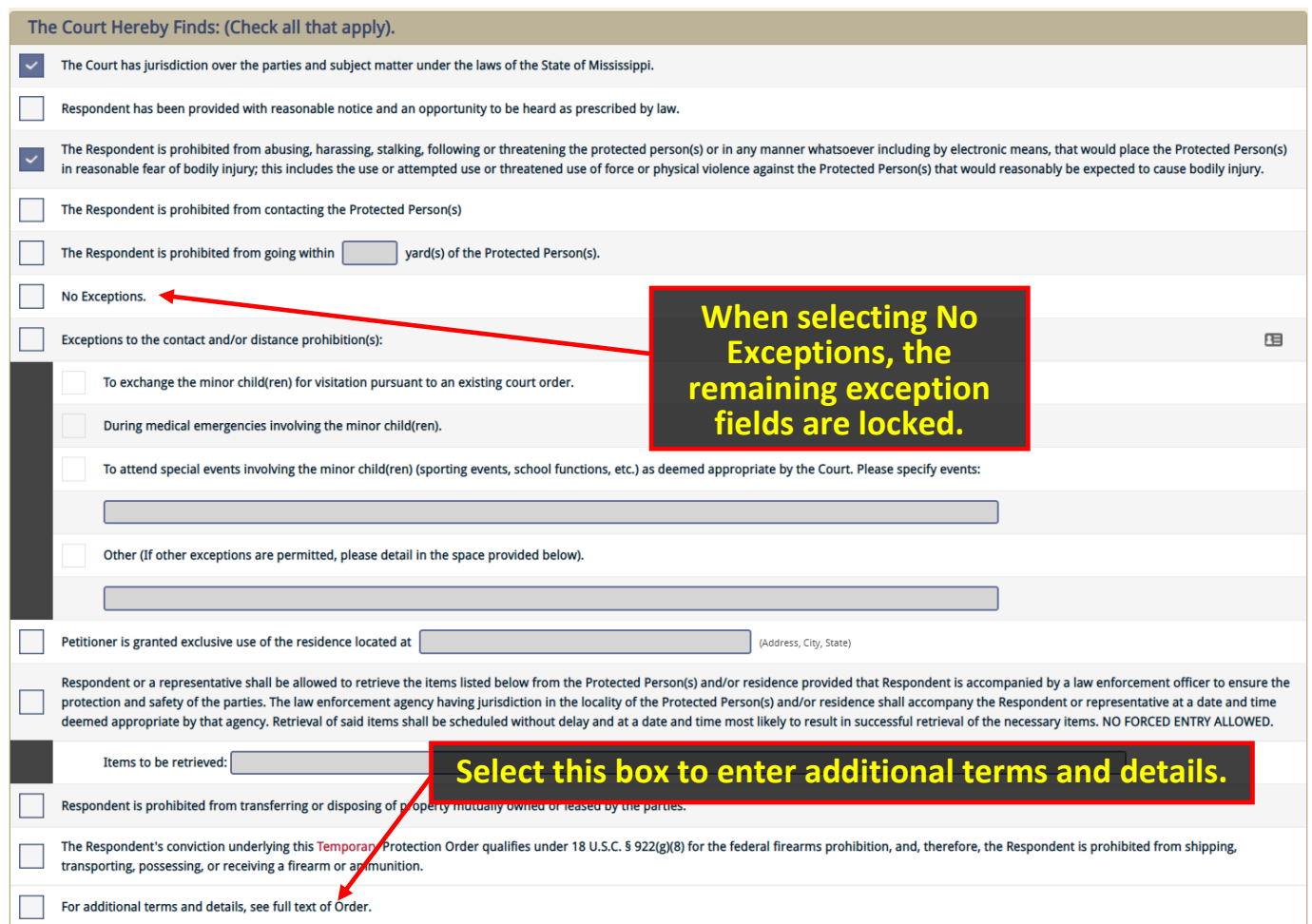

#### **NOTE: Ownership of weapons by the Respondent does not equate to weapons involved in the act of domestic abuse.**

#### <span id="page-16-1"></span>ADDITIONAL ORDER TEXT

You will enter additional details, terms, and any other pertinent information in this section. Unlimited data can be entered here. This field has a spellcheck feature so misspelled words will be underlined in red. Enter only information that would be relevant to law enforcement in enforcing this order. You are not required to enter anything in this field.

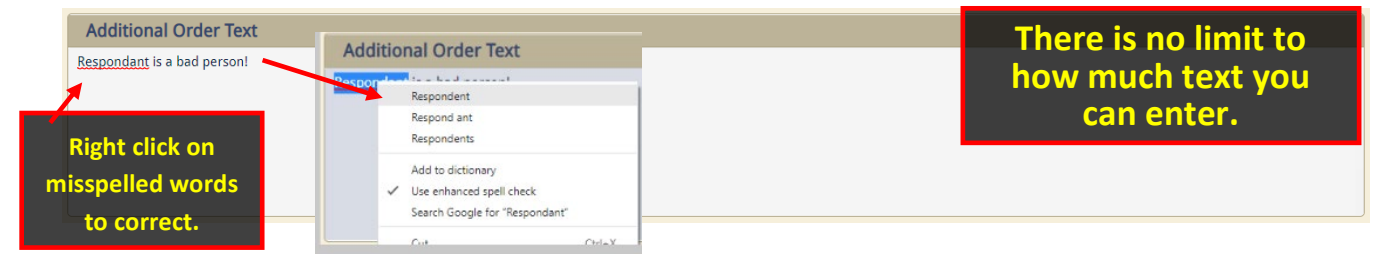

Page 16 | 35

#### <span id="page-17-0"></span>ATTACH AND UPLOAD JUDGE'S ORDER

The judge's order should be uploaded in PDF format with the report. To upload the order, click the "Click here to Upload File" button as shown below.

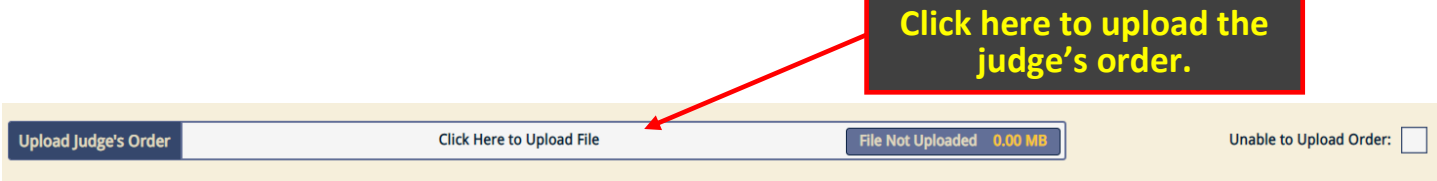

Navigate to the location of your file and double-click or select and click the **Open** button.

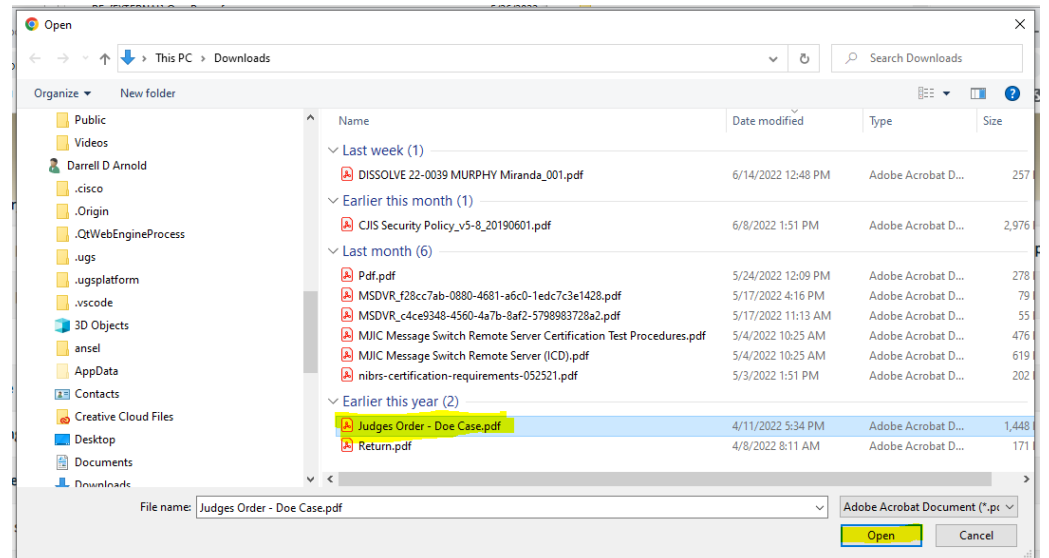

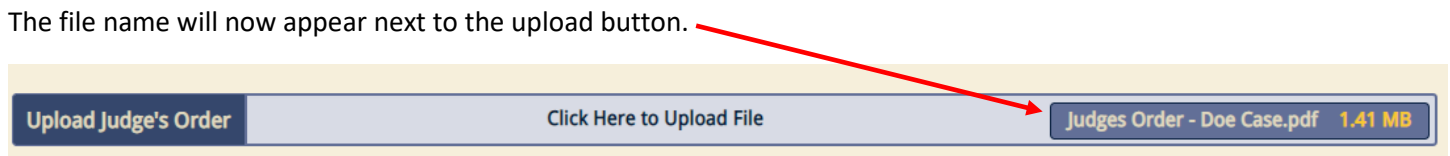

If you uploaded the wrong file, simply click the upload button again and select the correct one.

**IMPORTANT: You may only upload one file per order. If you need to add additional orders, you may do so from the Workflow page (discussed later in this guide.)**

**NOTE: Uploaded documents will not be sent to NCIC.**

If for some reason you are unable to upload a PDF of the judge's order when you enter the report, you can click on the "**Unable to Upload Order**" checkbox and provide a reason in the text entry field that appears.

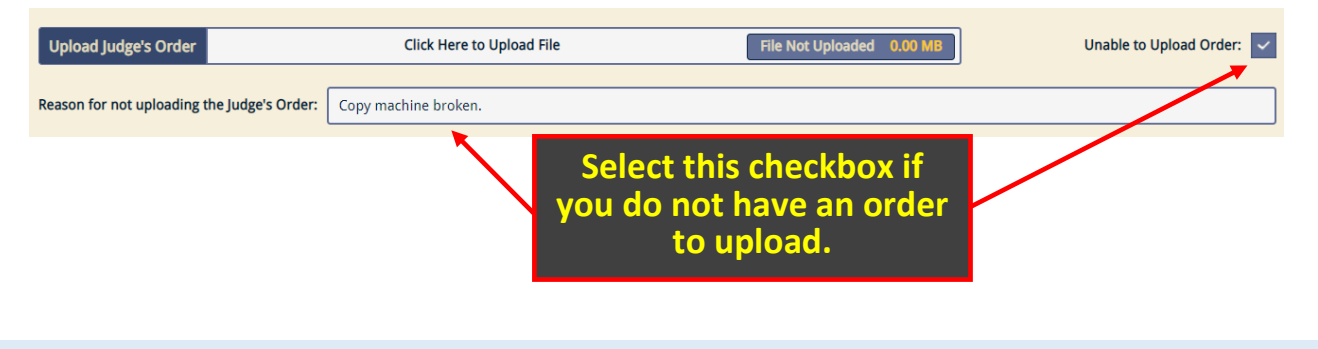

#### <span id="page-18-0"></span>ORDERS UNDER SEAL

In rare cases, protection orders are filed under seal. These orders will not be viewable to other courts in POR. Only the originating court and the TAC officer for that county will be able to access sealed orders.

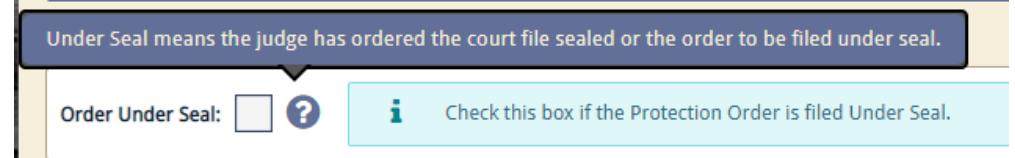

Orders filed **Under Seal** will display a lock icon on the **Workflow** page and a disclaimer message where the **Commands** normally appear unless the report originated in your agency.

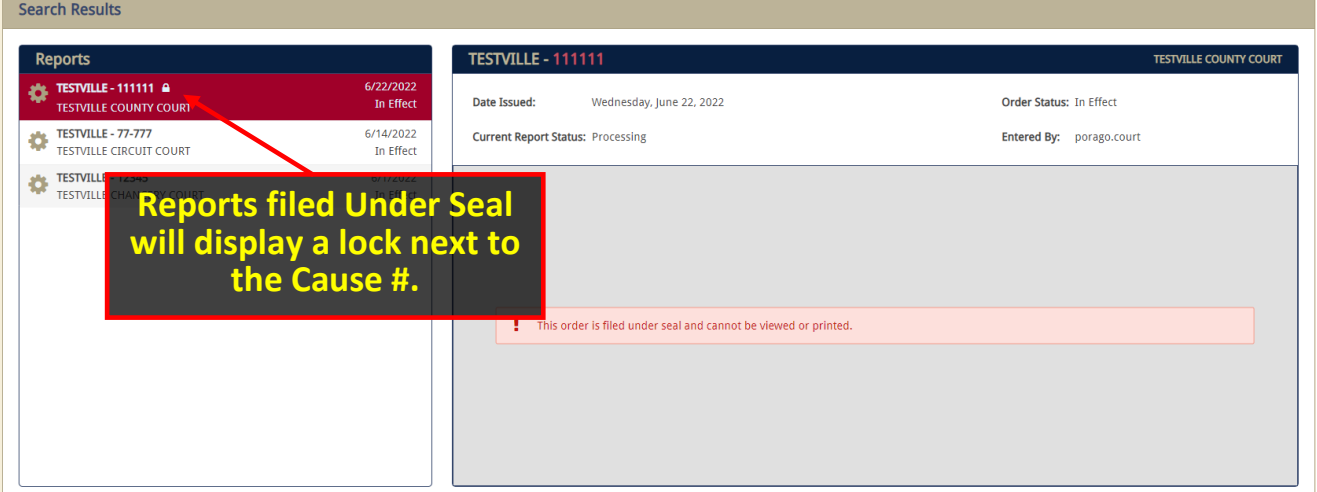

#### <span id="page-19-0"></span>REVIEWING, CORRECTING ERRORS, AND SUBMITTING

After entering all information and uploading the judge's order, you are now ready to review and submit your report.

Click the **Review** button at the bottom of the page to check your report for accuracy.

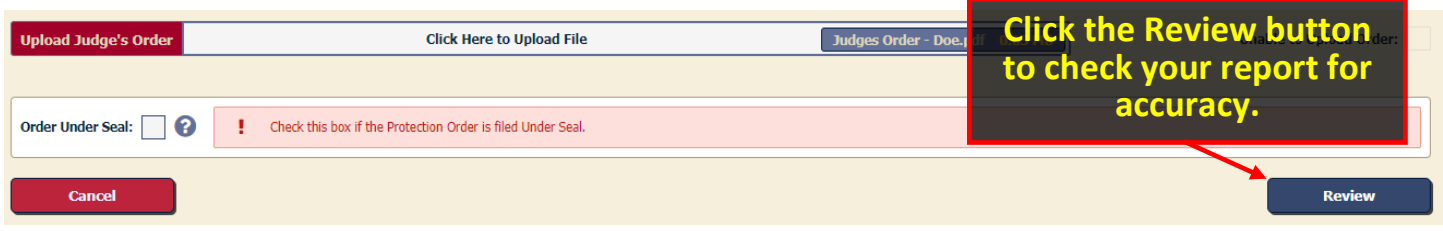

If any errors are found, they will be highlighted in red, and POR will direct you to that section of the report. In this example, the Driver License number was omitted. NCIC requires that if any part of the driver license data is entered, all three fields (number, state, and expiration date) must be completed to successfully upload the report to NCIC.

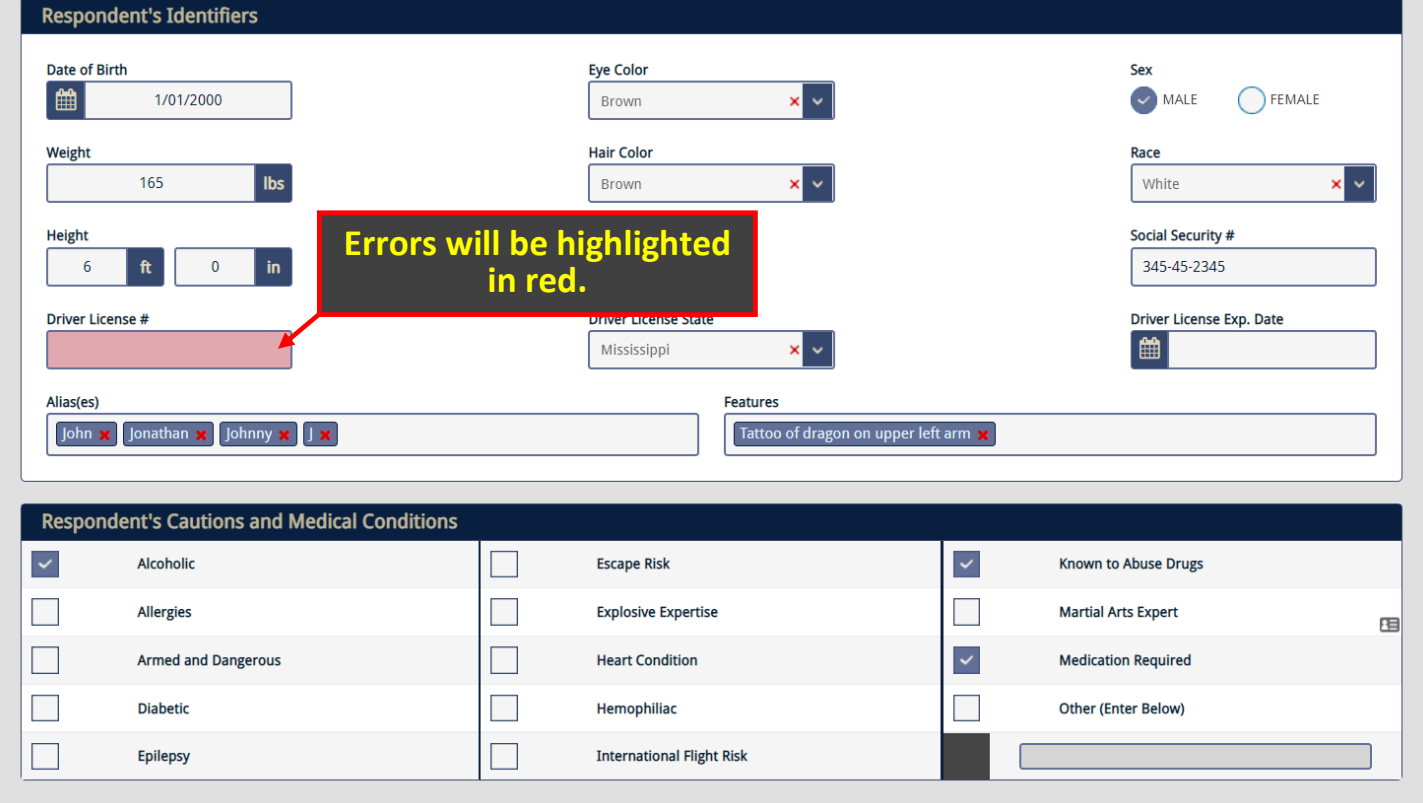

Correct any errors or omissions, then scroll down to the bottom of the page and click the **Review** button again to check for validation errors. If no errors are found, the **Submit** button will now be displayed in place of the **Review** button.

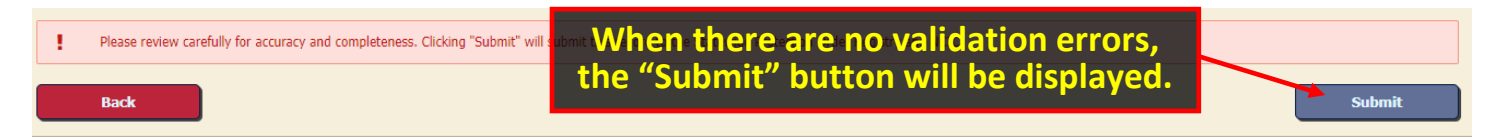

If you need to make a correction at this point (i.e., while the **Submit** button is displayed), you will need to click the "**Back"** button to unlock the form for further editing.

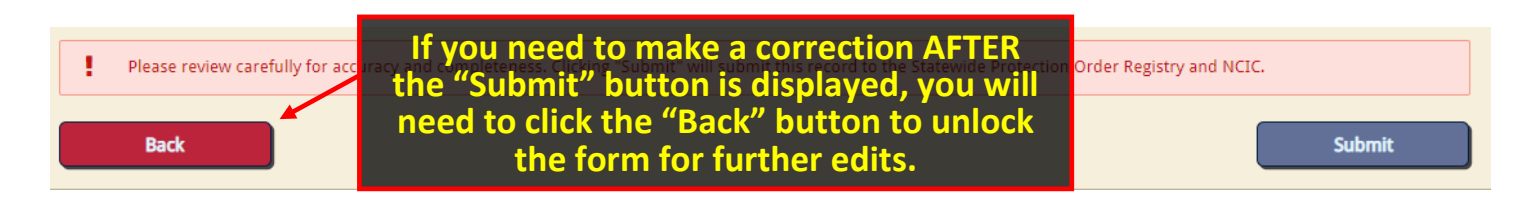

Once you click the **Submit** button, your report is saved in POR and sent to NCIC.

**REMINDER: You are no longer required to sign back in to approve POs you've entered. Once the report passes all validations and you've clicked the Submit button, the data is sent to NCIC.**

After your report is submitted, you will be taken back to the **Workflow** page, and your newly created report will appear in the **Recent Reports** list to the left. Any NCIC related messages will appear in the **NCIC Rejections** tab.

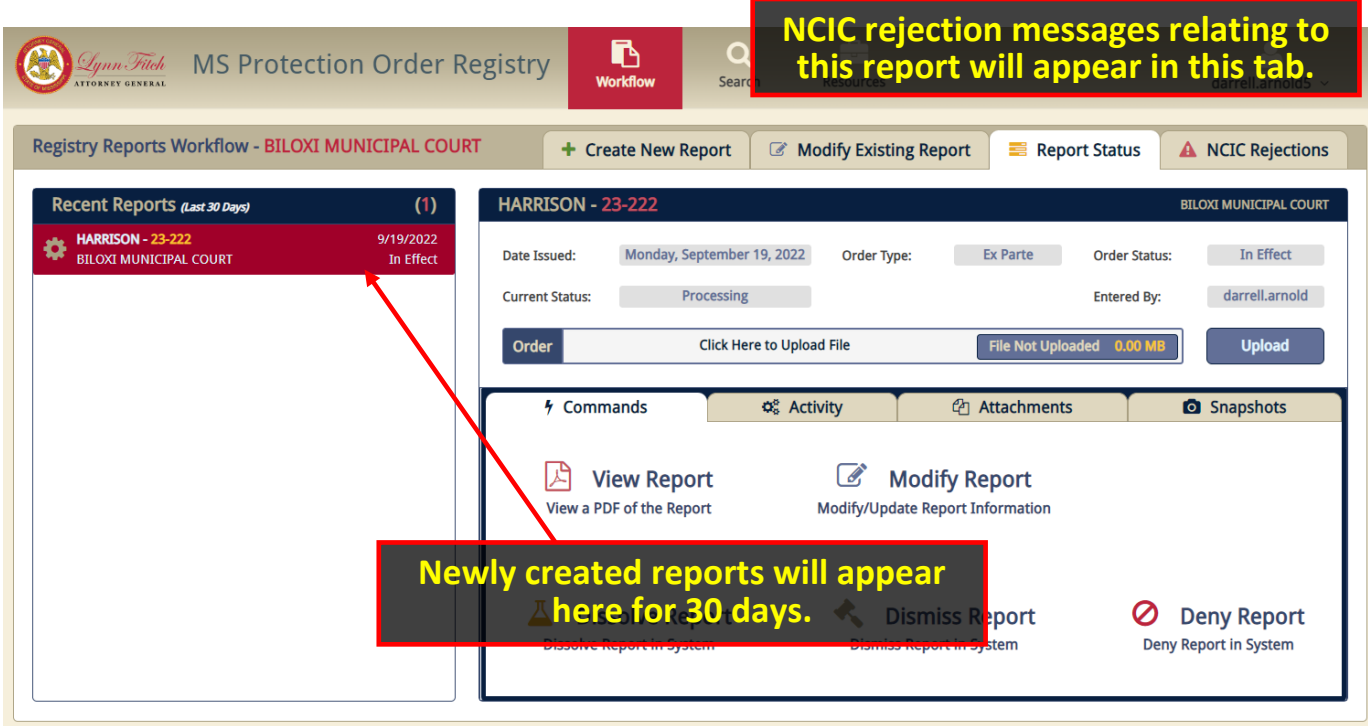

#### <span id="page-21-0"></span>MODIFYING AN EXISTING PROTECTION ORDER REPORT

When a subsequent order is entered (extension/continuance, temporary, dismissed, etc.), you will Modify the previous report, so search for the report by using the search feature or scroll through **Recent Reports**. You can click on the report to pull up the **Commands** window. From there, click **Modify Report**.

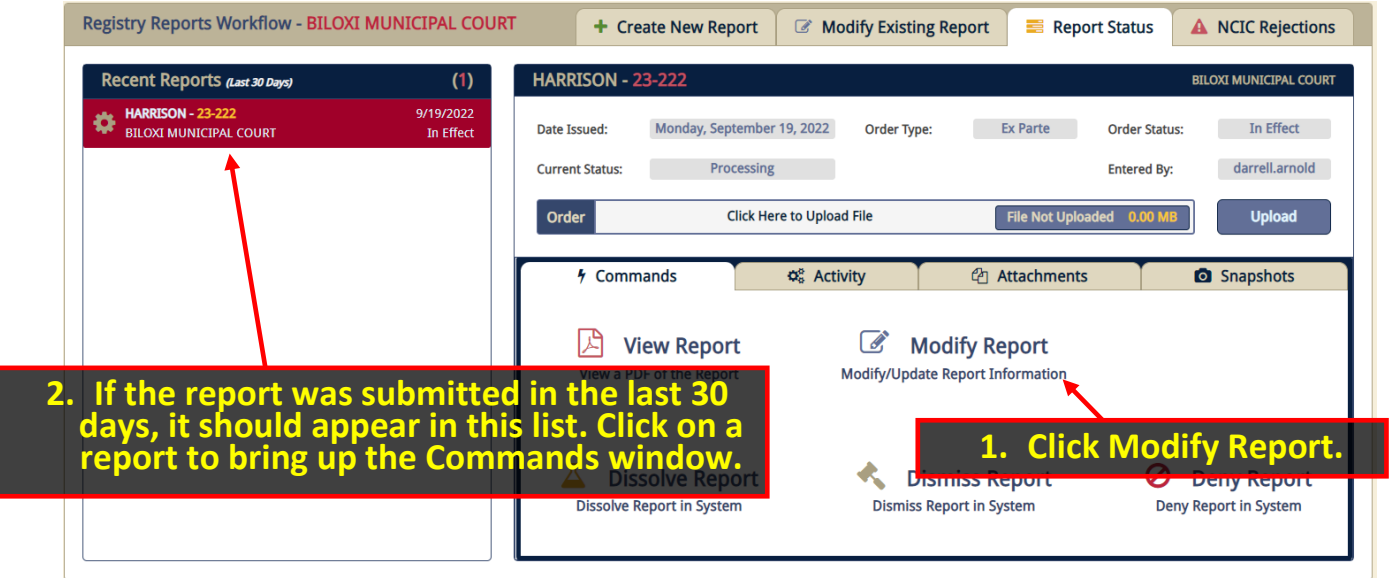

To search, you will need to use the **Modify Existing Report** tab to quickly locate and open the report for modification. You will need to enter the **Cause #** to locate the report. If you do not have the **Cause #**, you can use the **Search** page to locate the report to search by name.

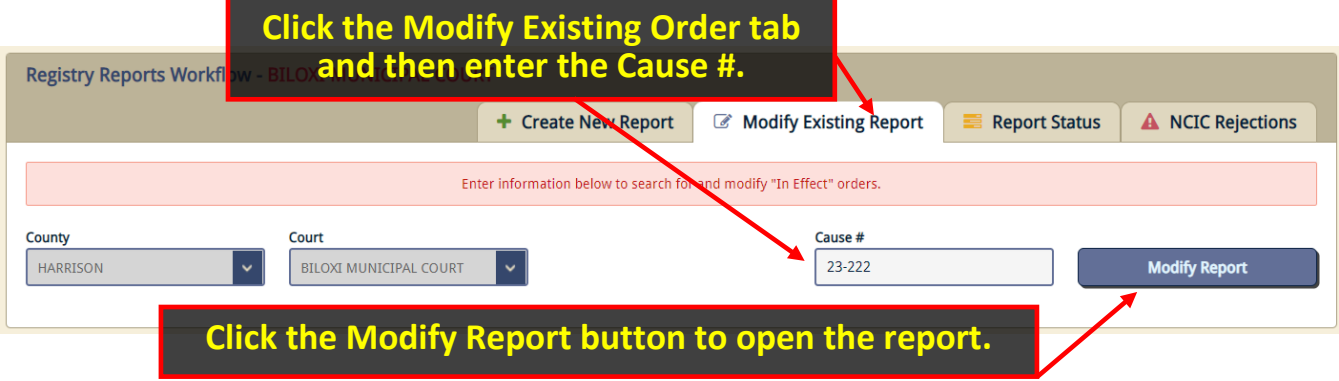

The report should open for editing. Make all the necessary changes and then re-submit the report. Updates are uploaded to NCIC.

If you cannot locate the report using the **Cause #**, you can perform a comprehensive search from the **Search** page (later in this guide).

**IMPORTANT: You can only modify an "In Effect" order in POR. Expired POs cannot be modified. A new PO with a new Cause # will need to be created instead.** 

Page 21 | 35

#### <span id="page-22-0"></span>DISSOLVING, DISMISSING, OR DENYING AN EXISTING PROTECTION ORDER REPORT

If you need to dissolve, dismiss, or deny an "In Effect" order you will need to locate the report and access the **Commands** tab. Select the appropriate command according to the judge's order. These commands will not be available unless the order is "In Effect."

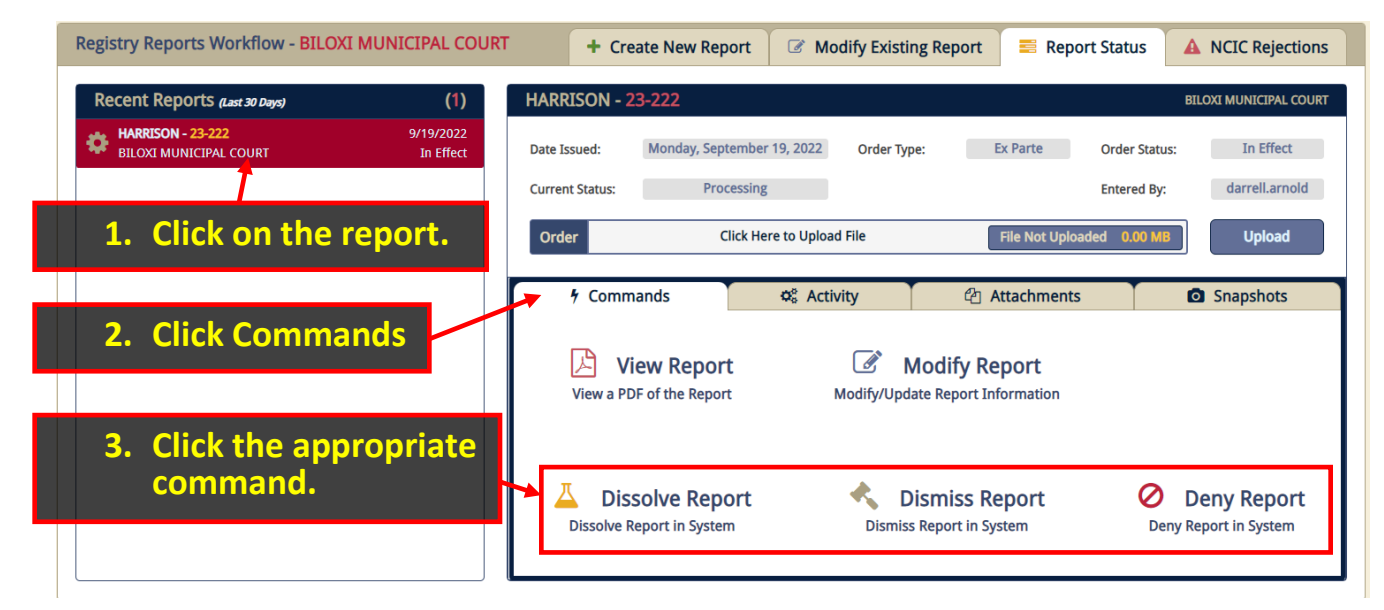

**NOTE: Only "In Effect" orders can be modified, dissolved, dismissed, or denied.** 

Page 22 | 35

## <span id="page-23-0"></span>SEARCH

Any credentialed user may search for and view all POs except those marked Under Seal. To locate reports, click on the **Search** button at the top of the application. This will prompt a page with multiple fields for search for and locate a report.

If you know the **Cause #,** enter it in the **Quick Search** section and click the **Cause # Search** button. If the **Cause #** is unknown, you can use the **Advanced Search** options to narrow down or broaden your query. In the example below, we searched for all reports originating in *Biloxi Municipal Court* involving any person with the name of *John Doe*.

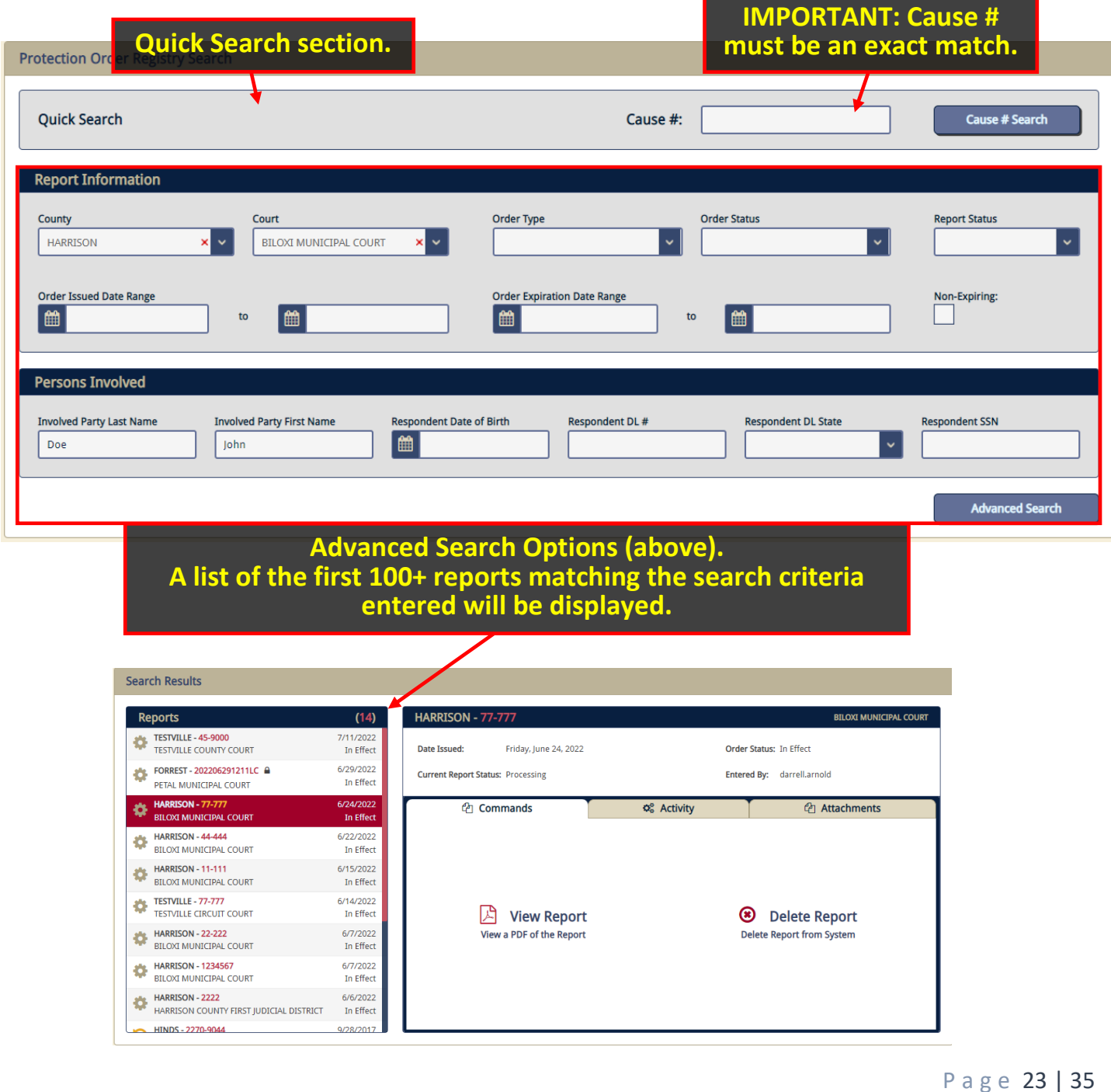

#### <span id="page-24-0"></span>EXAMPLES OF TYPICAL SEARCHES

Below are examples of common searches. The fewer fields you search by, the more results you're likely going to have returned. Conversely, the more fields you search by will result in fewer results and you may not find what you are looking for in the system.

#### **NOTE: All records from ReportBeam are in the new system and will be included in your search results.**

#### SEARCH PERSONS INVOLVED

If you know the name of any party involved in the report, you may enter First and/or Last Name in the fields provided.

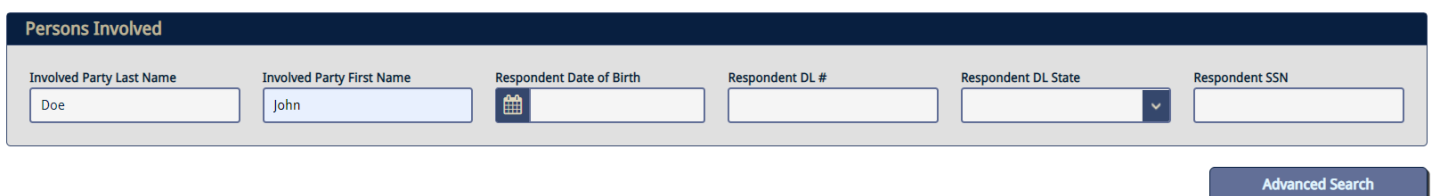

The above search will return all reports matching both **Last Name: "Doe"** and **First Name: "John"** for all courts for all time (see below for Results window).

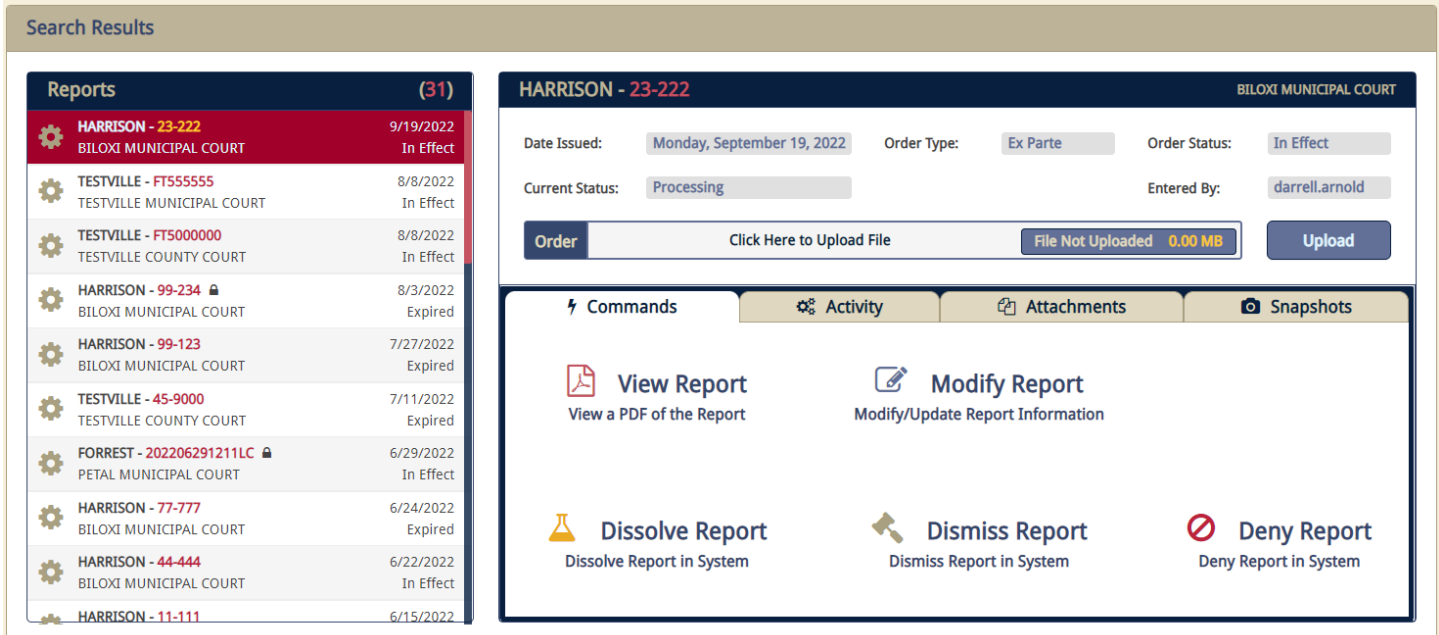

**TIP: You can use any combination of fields in the Report Information + Persons Involved sections to perform your search.**

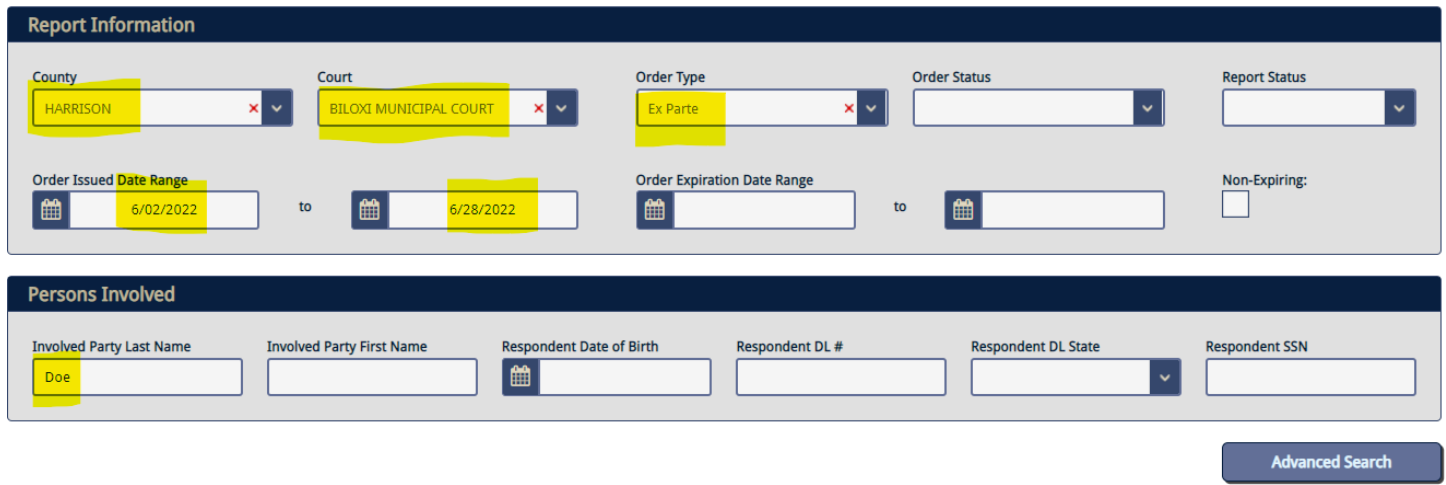

The above search will return all Ex Parte POs from Biloxi Municipal Court that were issued between June 2, 2022 - June 28, 2022, where any of the involved parties have a Last Name of "*Doe*."

#### SEARCH BY REPORT

If you know the **County** and **Court**, this would be good place to start and will help narrow your results down to a single court or all the courts within a given county.

**Contract Avenue** 

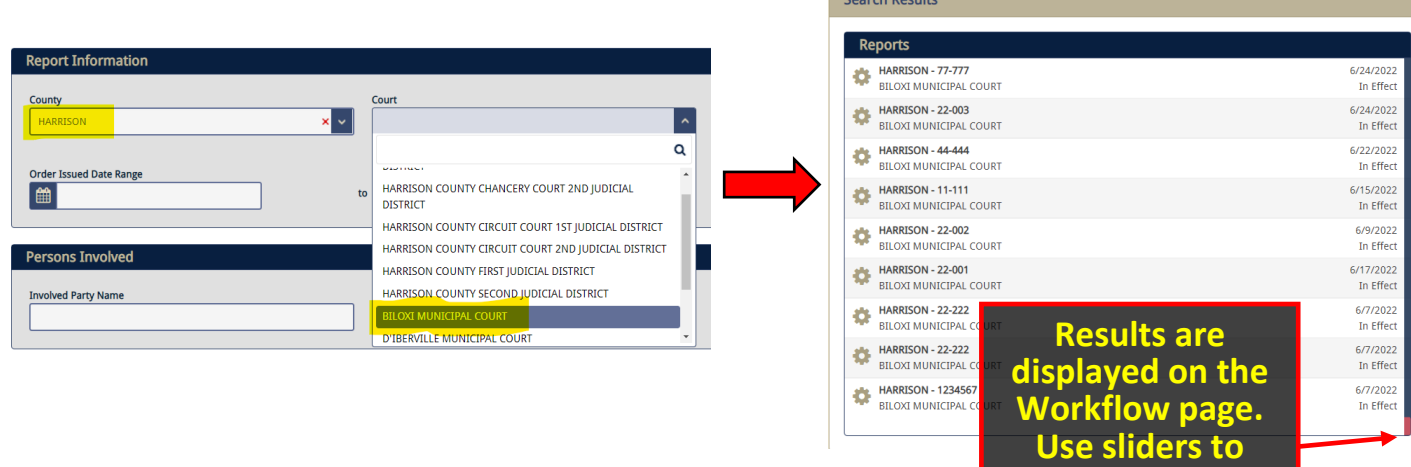

**scroll through the results.**

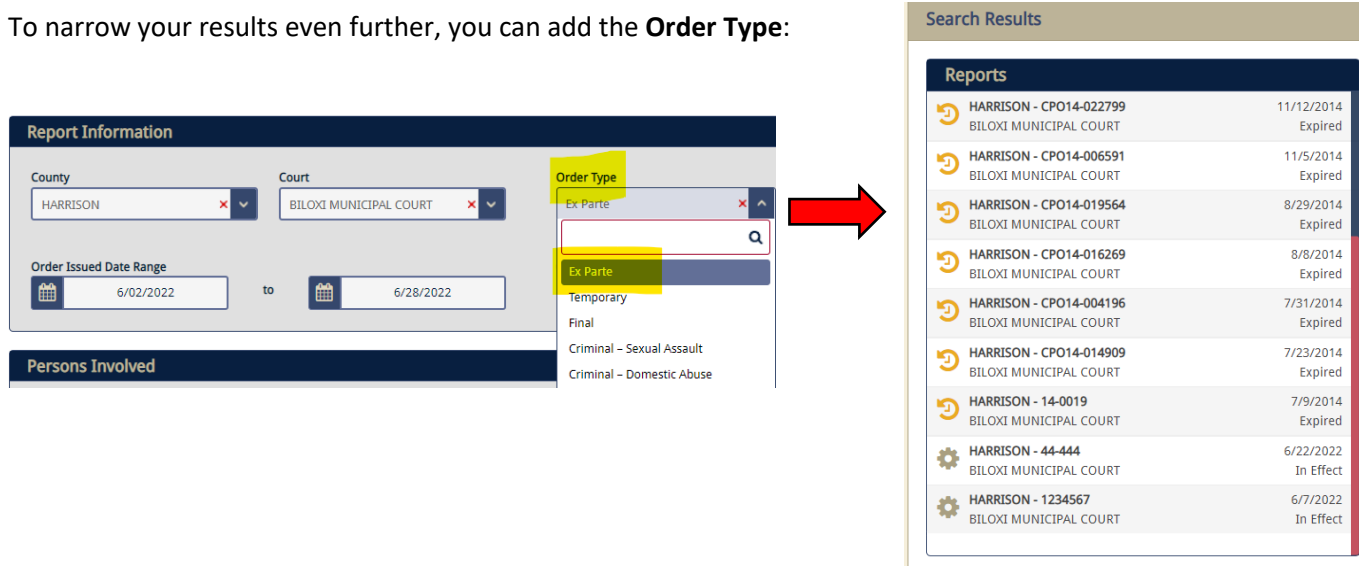

You should experiment with different search queries by entering as much information as possible and then using fewer search fields if you don't find what you need. You might use the date range filters as well.

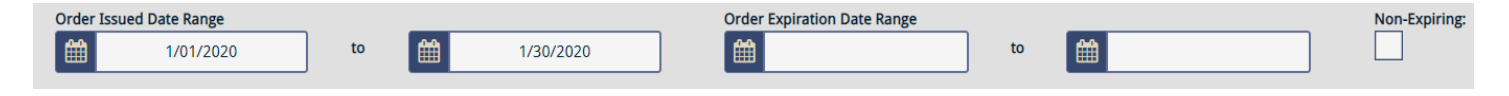

#### <span id="page-27-0"></span>UPLOADING JUDGE'S SUBSEQUENT ORDERS

When an order is modified by entry of a subsequent order, it should be uploaded during that modification process. To add additional attachments (i.e., judge's order) to a report, locate the report using one of the methods mentioned previously in this guide and then click on it while displayed on the **Workflow** page.

From here, you can click on the **Upload** button and attach the judge's order.

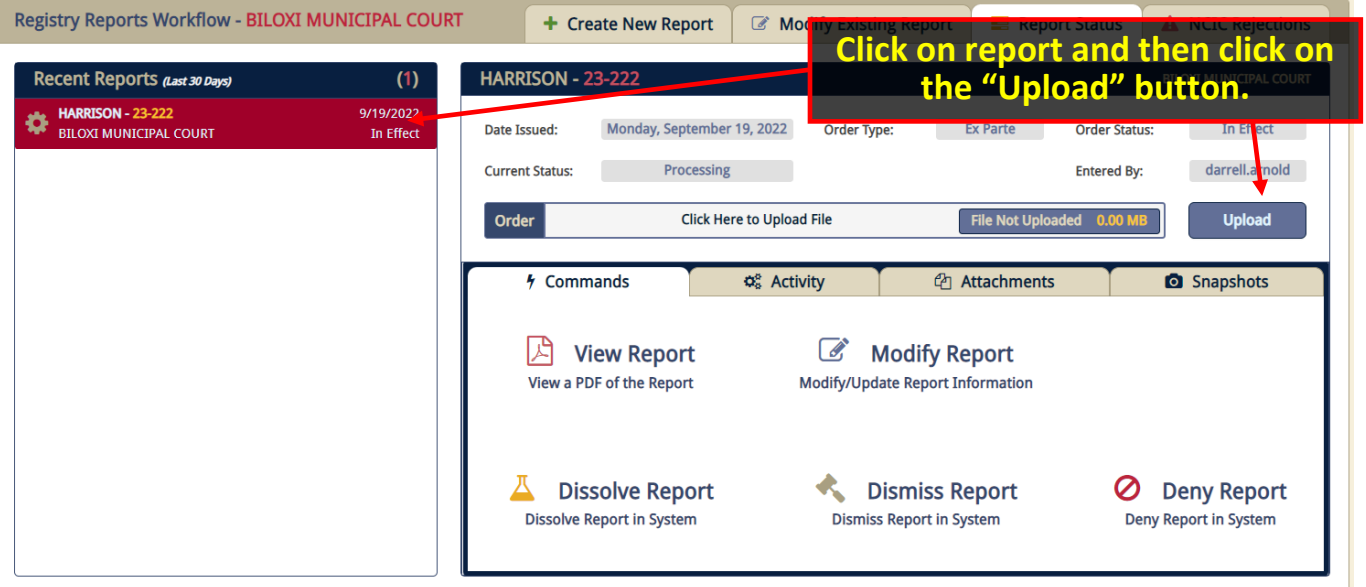

# <span id="page-27-1"></span>VIEWING JUDGE'S ORDER(S)

To view attachments, locate the corresponding report using one of the methods mentioned previously in this guide and then click on it while displayed on the **Workflow** page.

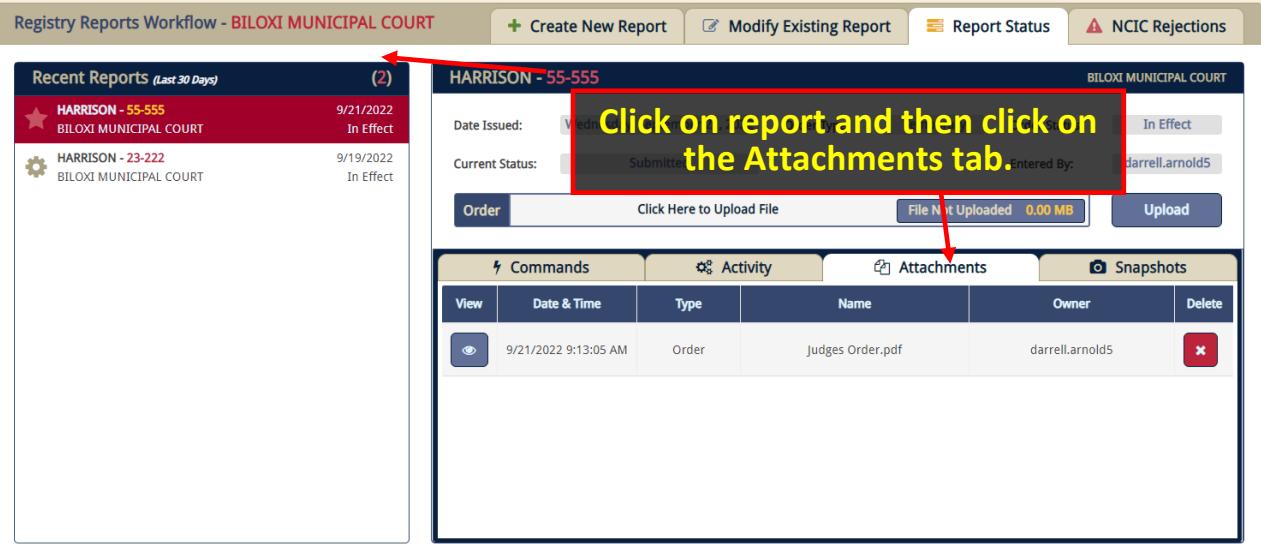

# <span id="page-28-0"></span>REMOVING ATTACHMENTS

To delete an attachment, you can click the **Attachments** tab to display a list of files associated with this report. From here, click the red box with the "X" in the middle of it to delete the attachment.

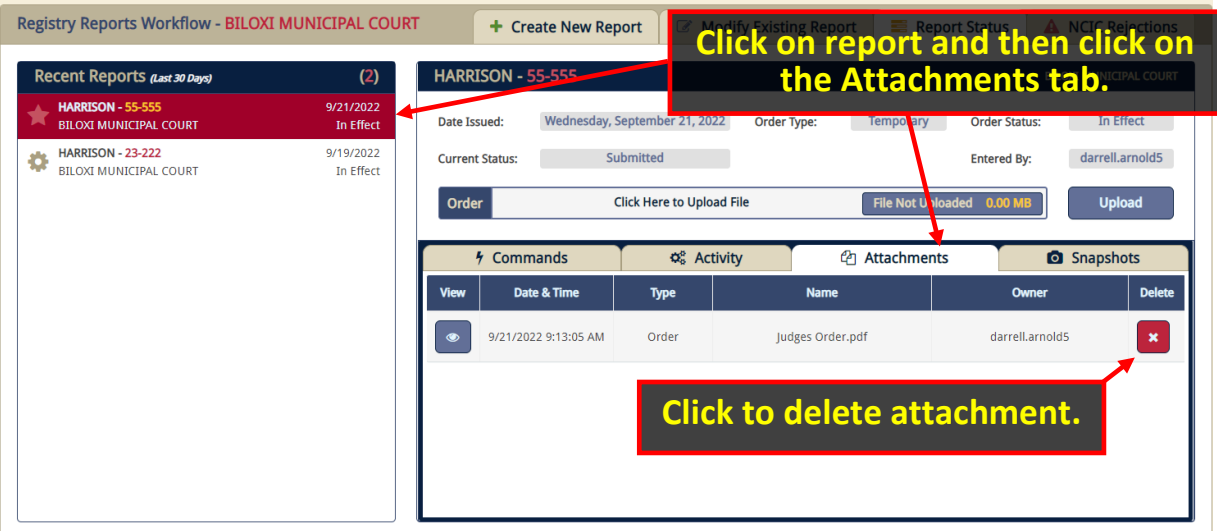

Confirm that you want to delete this attachment.

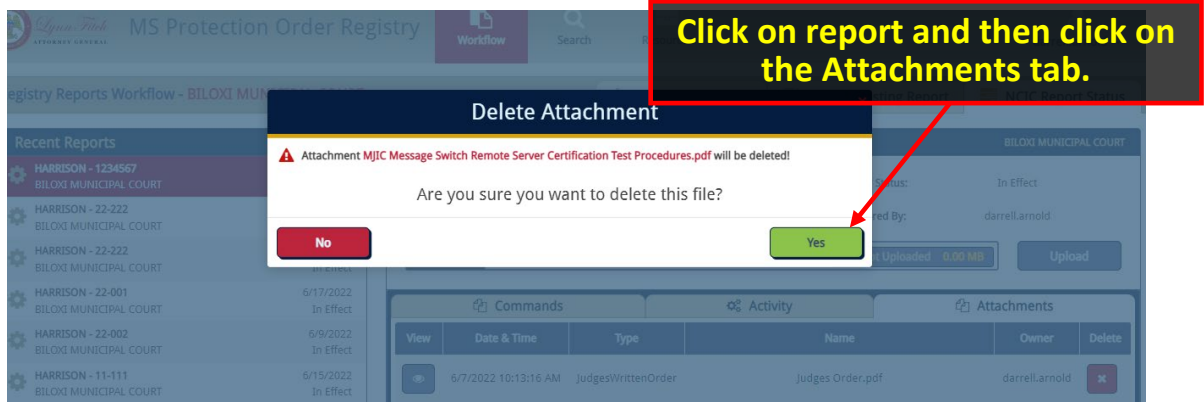

A confirmation window will appear confirming the deletion. Click OK.

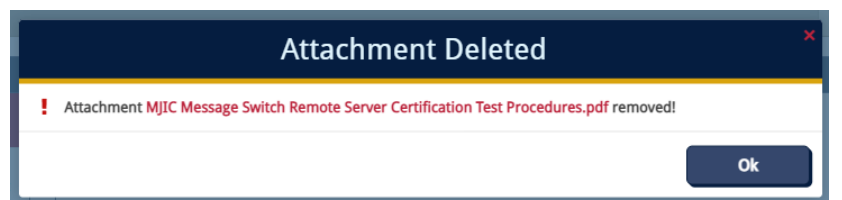

**NOTE: Attachments are not available for legacy reports (i.e., those from ReportBeam) in the new system. You will have to contact the originating court if you need access to the judge's order.** 

#### <span id="page-29-0"></span>PRINTING PROTECTION ORDER REPORTS

Locate the report using the tools described in the previous sections and click the **View Report** button. The system opens the report (in Adobe PDF format) in another browser tab and/or downloads the PDF directly to your computer's Downloads folder.

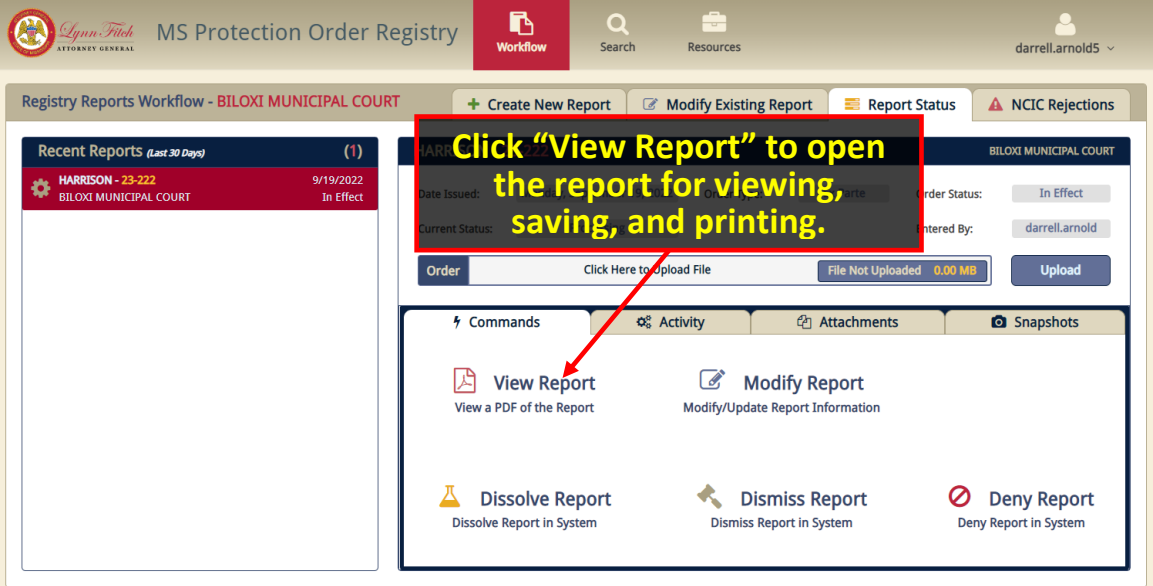

All official printed reports display the official Mississippi Attorney General's Office state seal at the top.

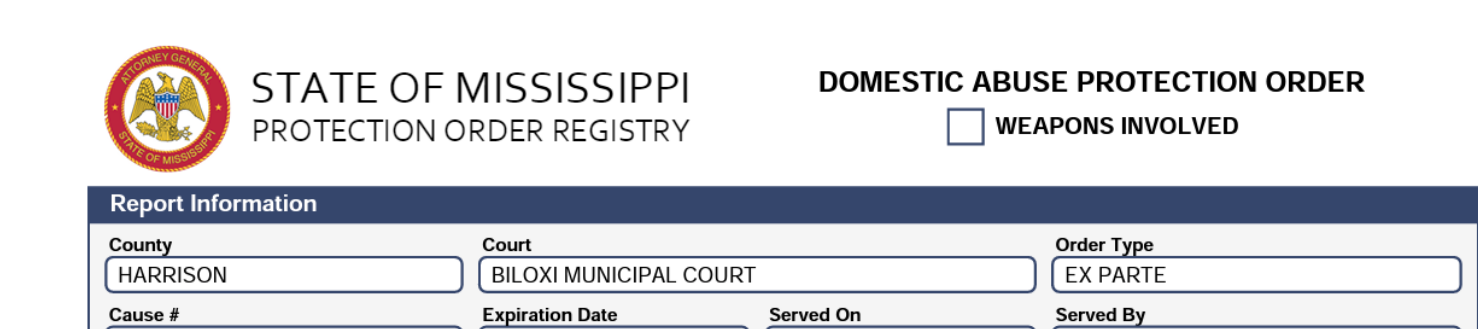

9/19/2022

Deputy Dog

Examples of printed Protection Order Registry reports are below.

9/30/2022

23-222

<span id="page-30-0"></span>'n

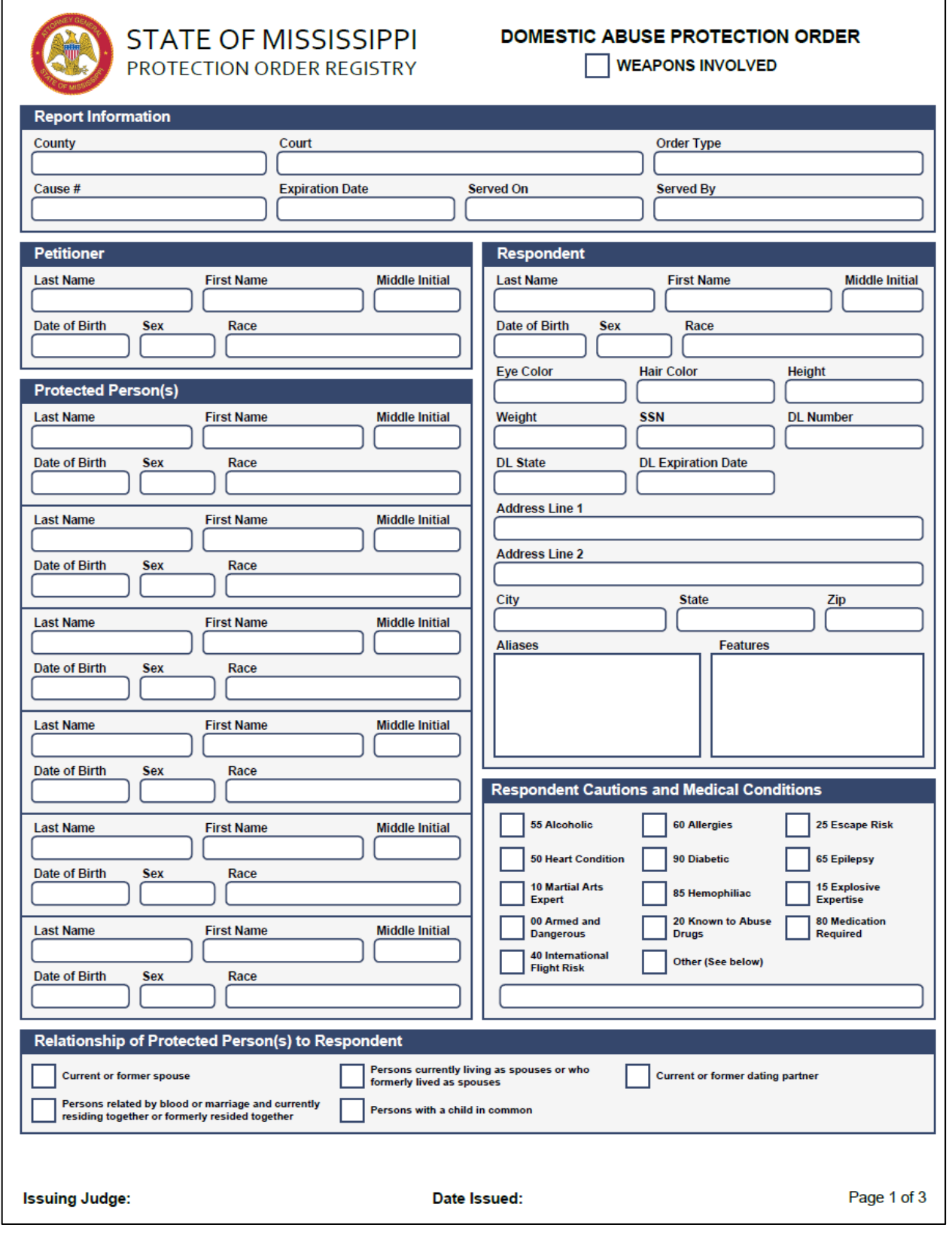

Page 30 | 35

# **NOTE: Ownership of weapons by the Respondent does not equate to Weapons Involved in the act of domestic abuse.**

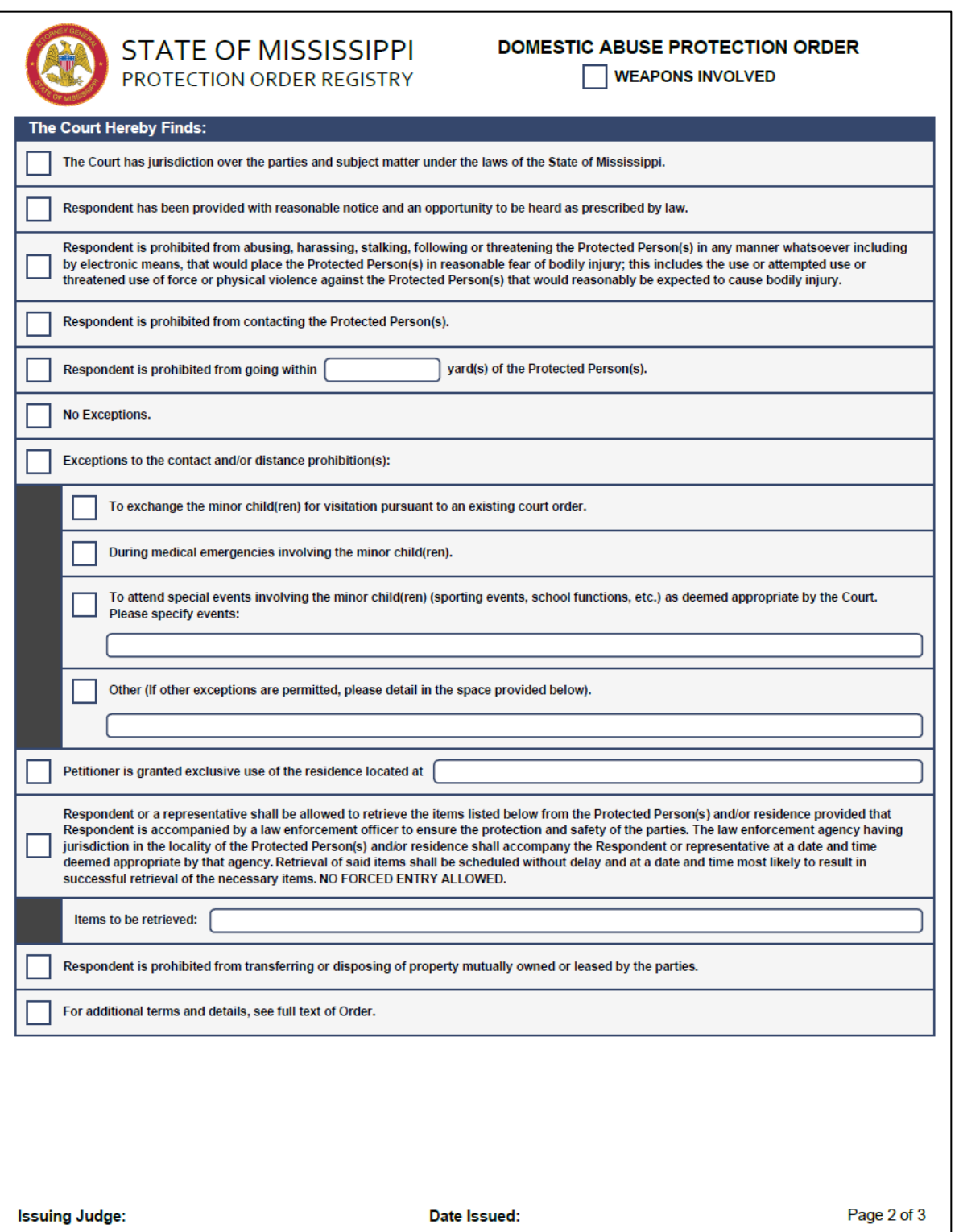

Page 31 | 35

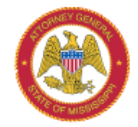

# **STATE OF MISSISSIPPI** PROTECTION ORDER REGISTRY

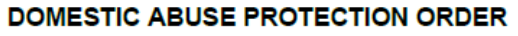

WEAPONS INVOLVED

**Additional Order Text** 

**Issuing Judge:** 

Date Issued:

Page 3 of 3

Page 32 | 35

# <span id="page-33-0"></span>SYSTEM ACTIVITY/AUDIT TRAIL

POR implements an activity log that tracks when each POR report is created, viewed, edited, modified, accepted/rejected by NCIC and/or printed. The user's name, date, and time will be stamped for all these actions.

To view the audit trail, click on the **Activity** tab.

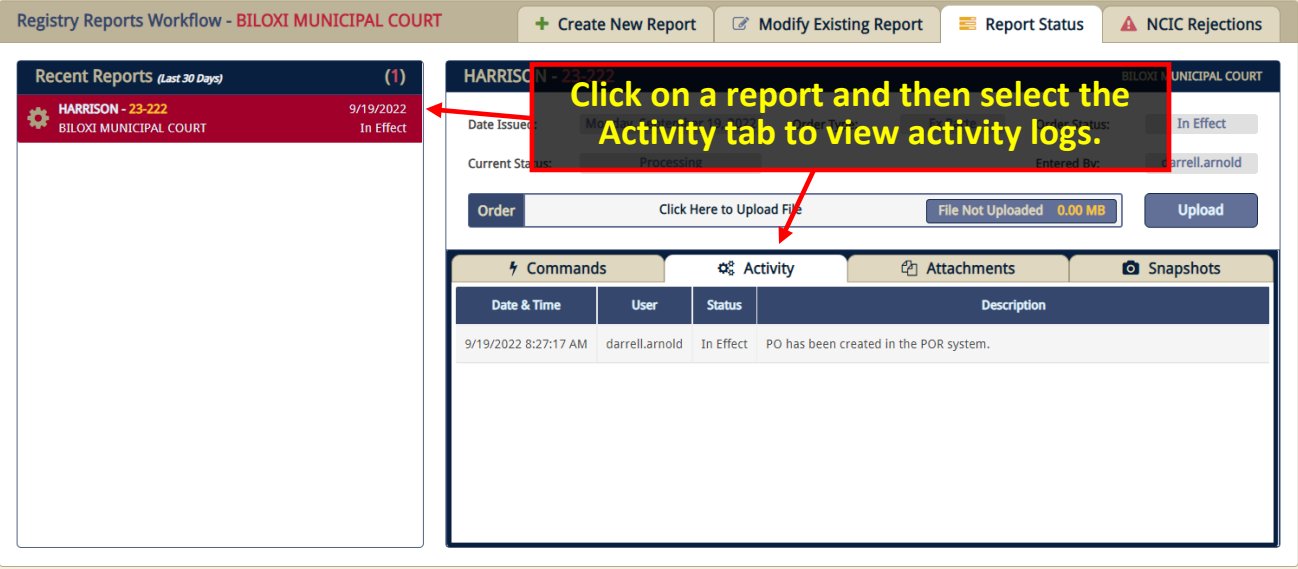

#### **NOTE: Activity log entries are not included with legacy reports (i.e., those from ReportBeam).**

#### <span id="page-33-1"></span>SNAPSHOTS

Each time a report is modified, a snapshot is taken of its current state. If needed, you can access previous versions of a report by clicking on the **Snapshots** tab.

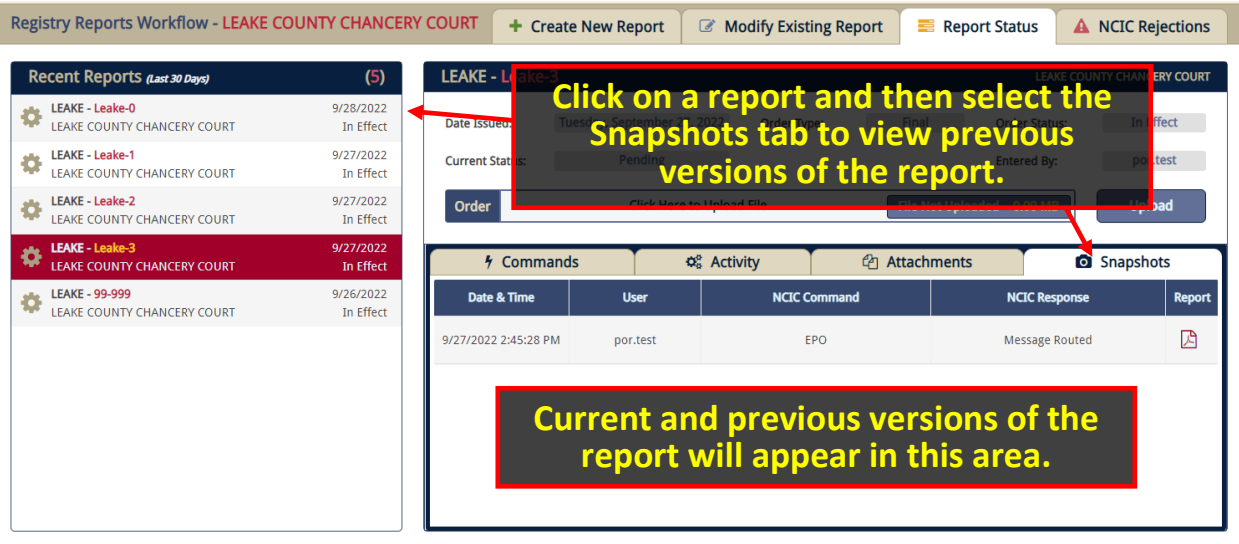

# <span id="page-34-0"></span>CRIMINAL DOMESTIC ABUSE AND SEXUAL ASSAULT PROTECTION ORDERS

Depending on the court, you may have access to create Criminal Protection Orders. All Criminal Domestic Abuse Protection Orders shall be entered into POR. These orders are entered at the request of the prosecutor or by discretion of the court as part of a plea agreement or sentencing. There is no petition.

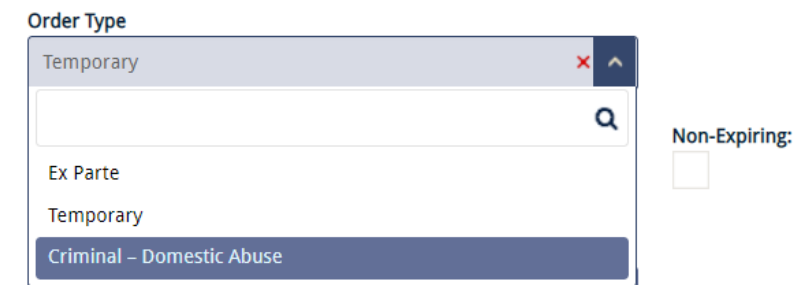

# <span id="page-34-1"></span>RESOURCES AND GETTING HELP

The Resources page contains information, documents, and links to training aids.

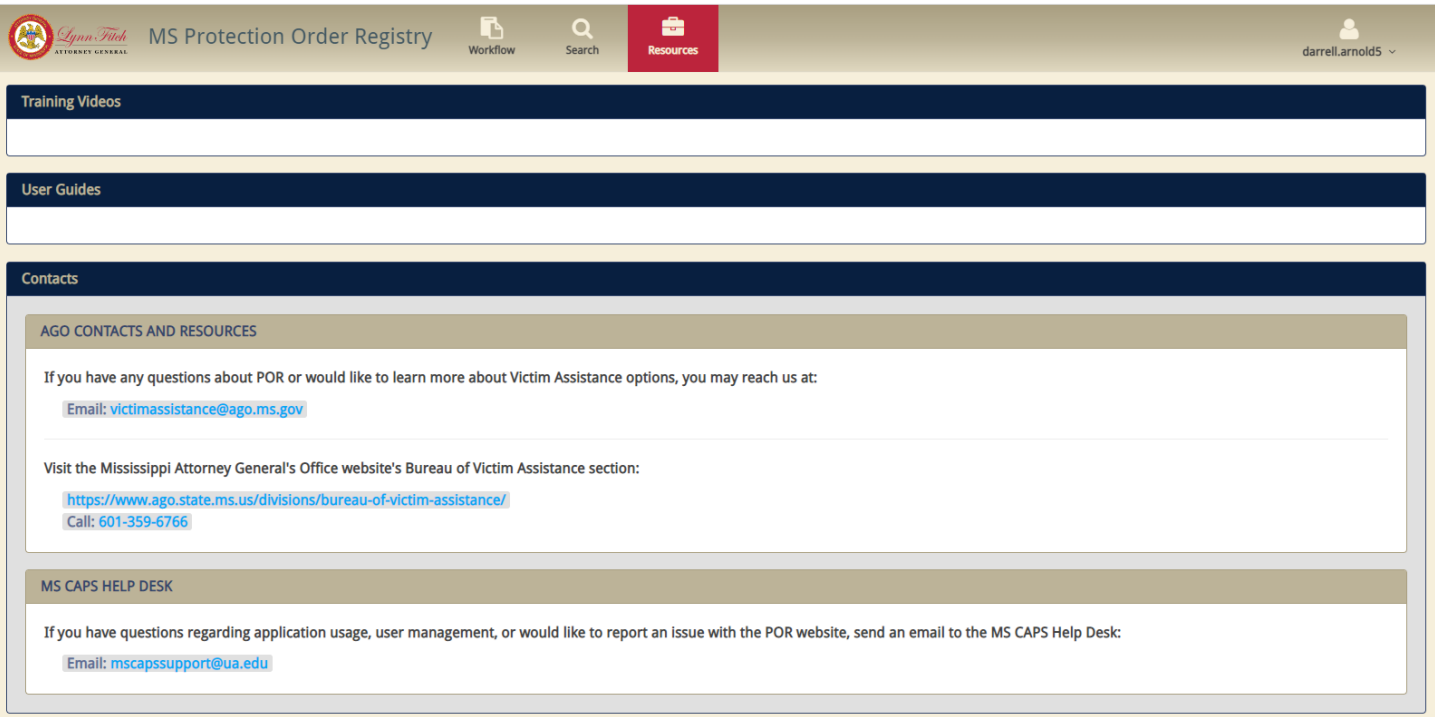

#### <span id="page-35-0"></span>AGO CONTACTS AND RESOURCES

If you have any questions about POR or would like to learn more about Victim Assistance options, you may reach us at:

Email: [victimassistance@ago.ms.gov](mailto:victimassistance@ago.ms.gov)

Visit the Mississippi Attorney General's Office website's Bureau of Victim Assistance section:

<https://www.ago.state.ms.us/divisions/bureau-of-victim-assistance/>

Call: 601-359-6766

### <span id="page-35-1"></span>MS CAPS HELP DESK

If you have questions regarding application usage, user management, or would like to report an issue with the POR website, send an email to the MS CAPS Help Desk [- mscapssupport@ua.edu.](mailto:mscapssupport@ua.edu)